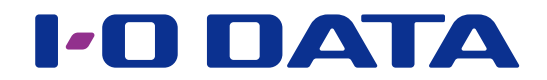

## 画面で見るマニュアル 耐衝撃ポータブルハードディスク (Windows編)

H D P D - S U T Bシリーズ

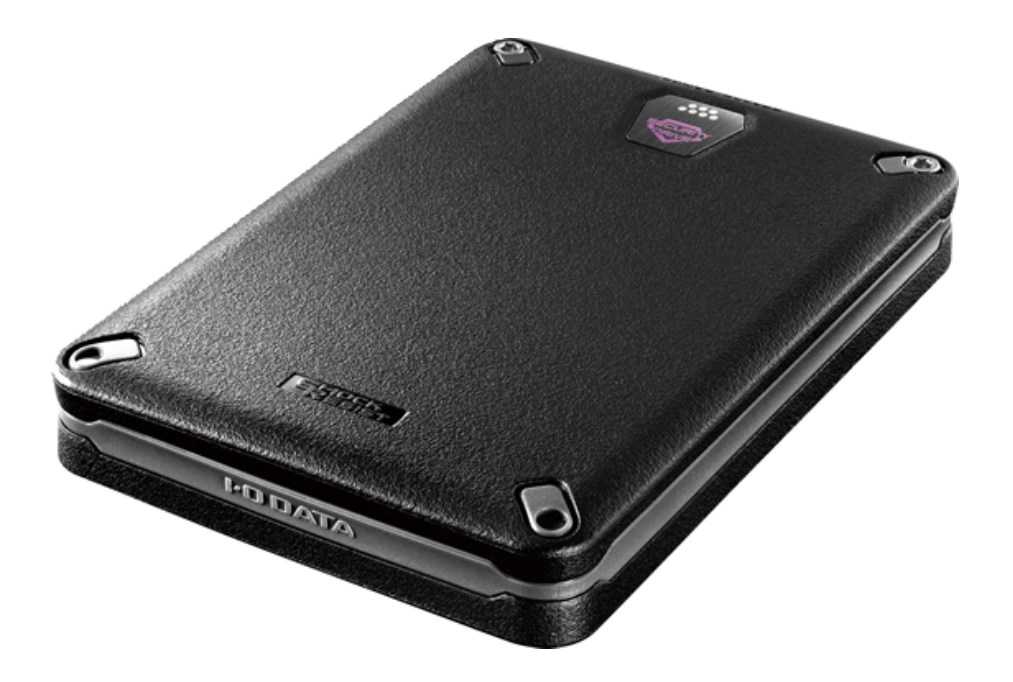

# <span id="page-1-0"></span>もくじ

 $\Delta$ 

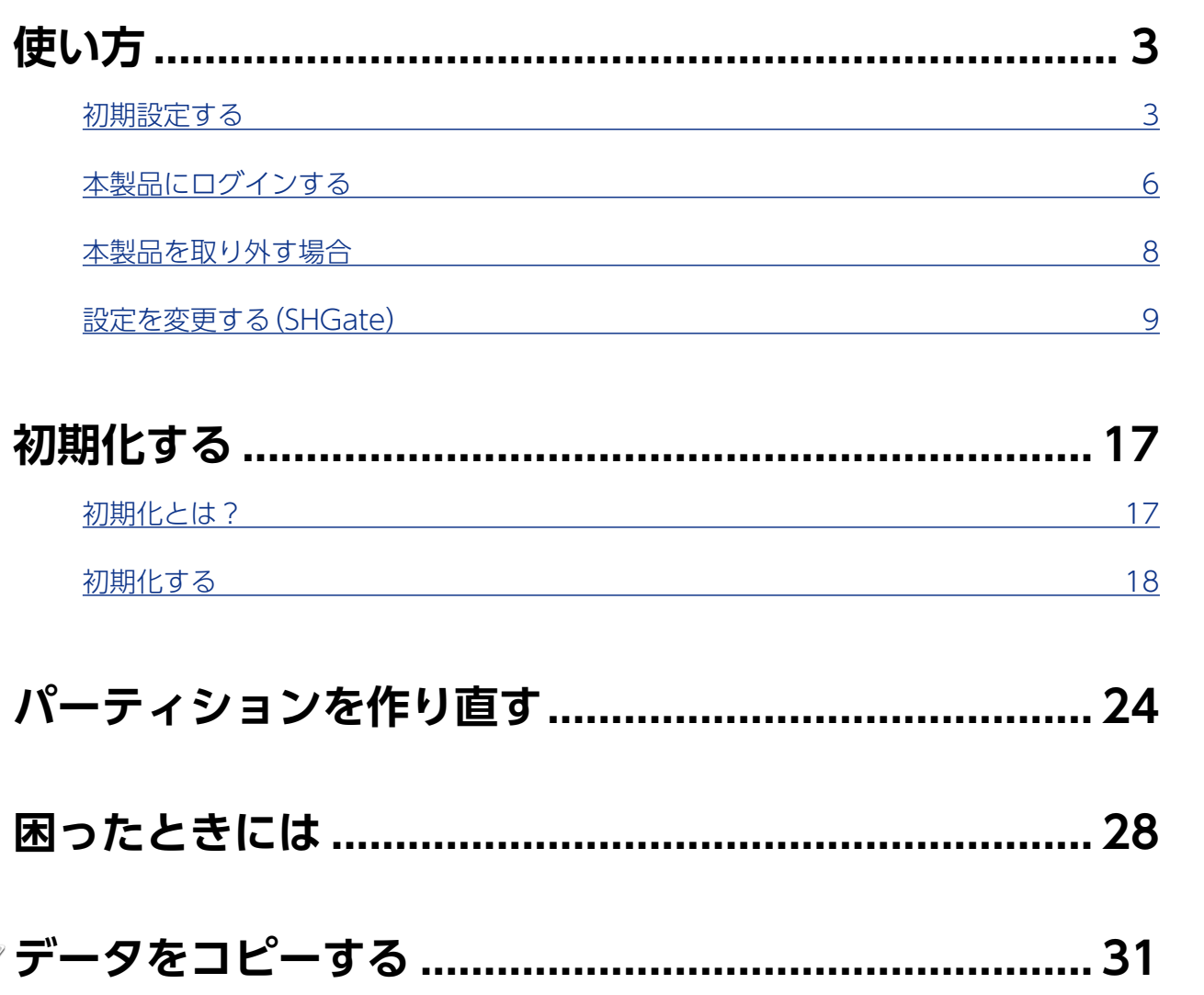

|使い方

## <span id="page-2-2"></span><span id="page-2-1"></span><span id="page-2-0"></span>初期設定する

#### ご注意

- ●以下で設定するパスワードは、忘れないようにしてください。パスワードを忘れてしまった場合、本 製品に保存したデータを読み出すことができなくなってしまいます。本製品に保存するデータは、必 ず他のメディアにバックアップをしてください。弊社では、パスワードに関する問い合わせはお受け できません。ご了承ください。
- ●本製品は、パスワード入力や専用ソフトウェアを介して認識されるハードディスクです。そのため、ネッ トワーク共有などにはご利用いただけません。
- ●ユーザーの切り替えはおこなわないでください。

#### パスワードの入力を5回連続で失敗するとロックされます

●ロック状態になると、初期化が必要となり、初期化をおこなわない限りアクセスすることはできません。 初期化をおこなうと、パスワードおよびデータ保存領域内のデータはすべて消去されます。

パーティションを行うことともある思ったときにはデータをコピーする[困ったときには](#page-27-0)[データをコピーする](#page-30-0)困ったときにはデータをコピーする困ったときにはデータをコピーする困ったときには

困っ

こたときには

データをコピーする

パーティションを作り直す

使い方

初期化する

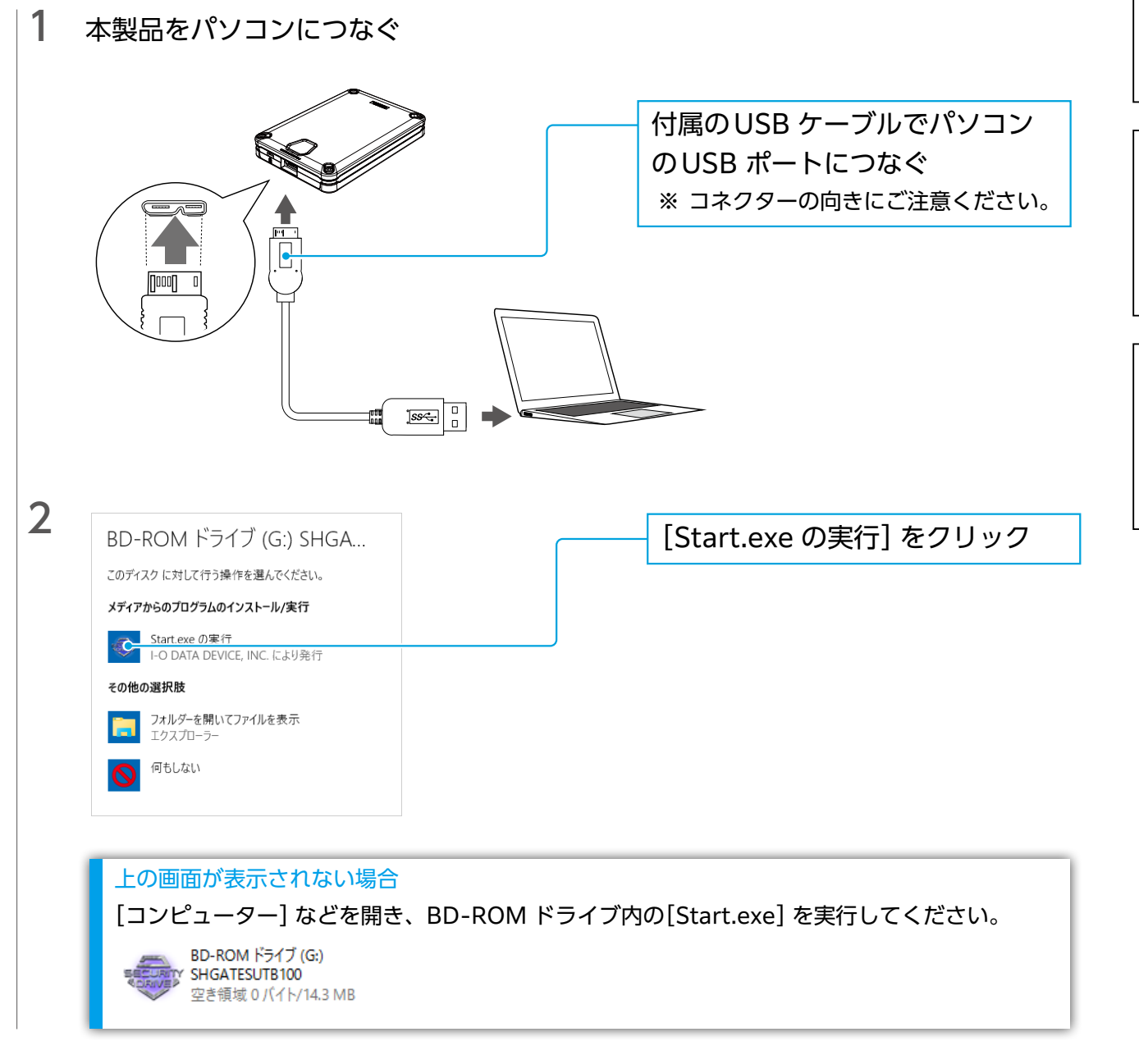

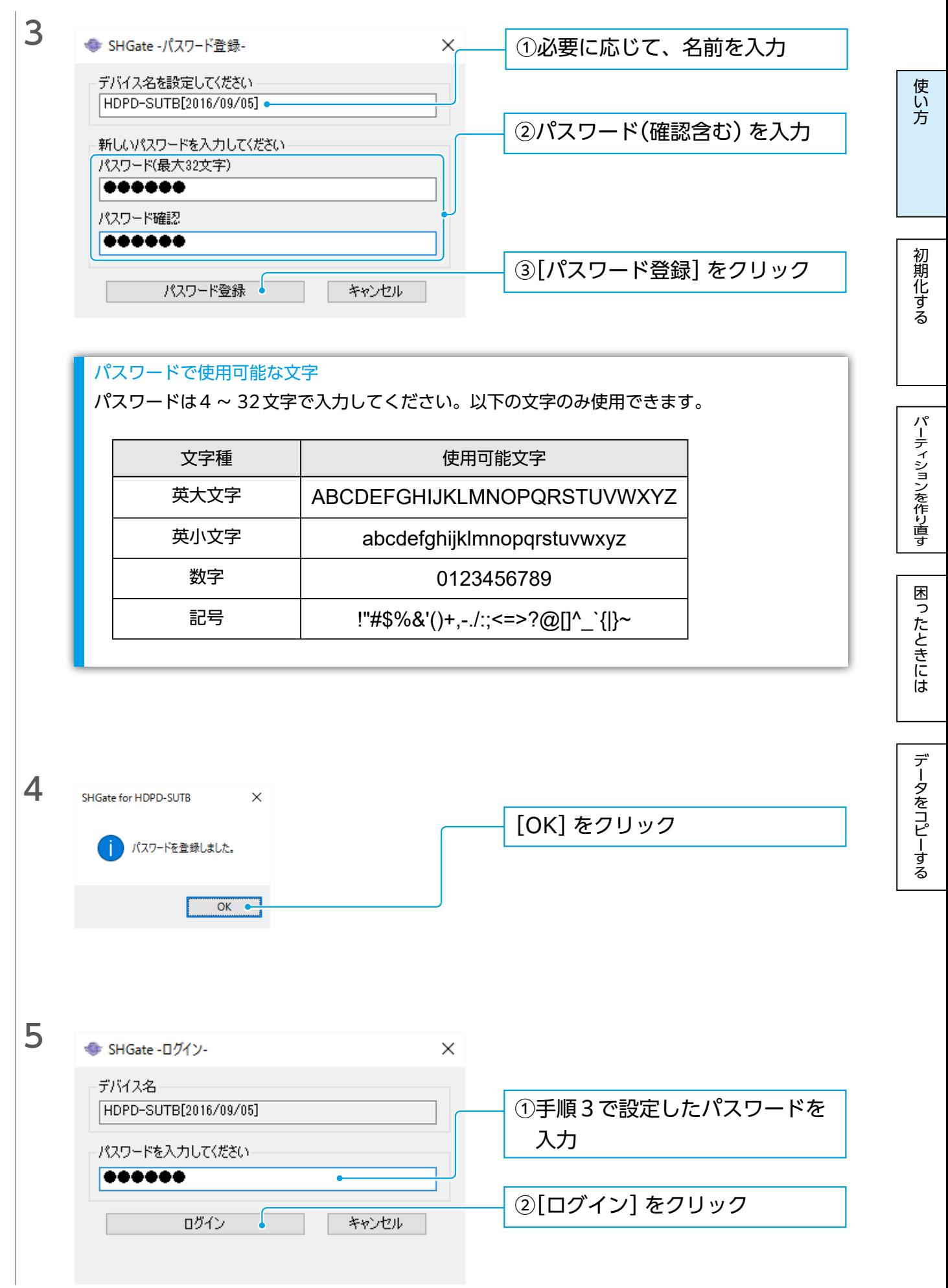

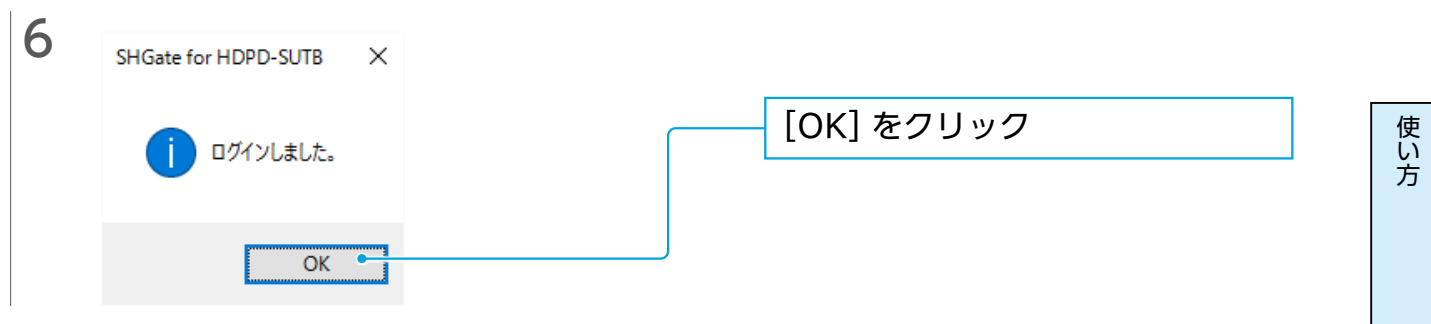

以上で、初期設定は完了です。 次回接続時も登録したパスワードを入力してログインしてください。 ログイン後に本製品が使用できます。

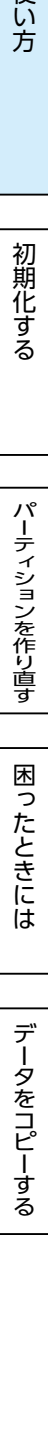

初期化する

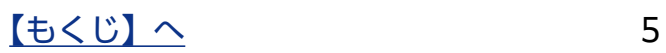

## <span id="page-5-1"></span><span id="page-5-0"></span>本製品にログインする

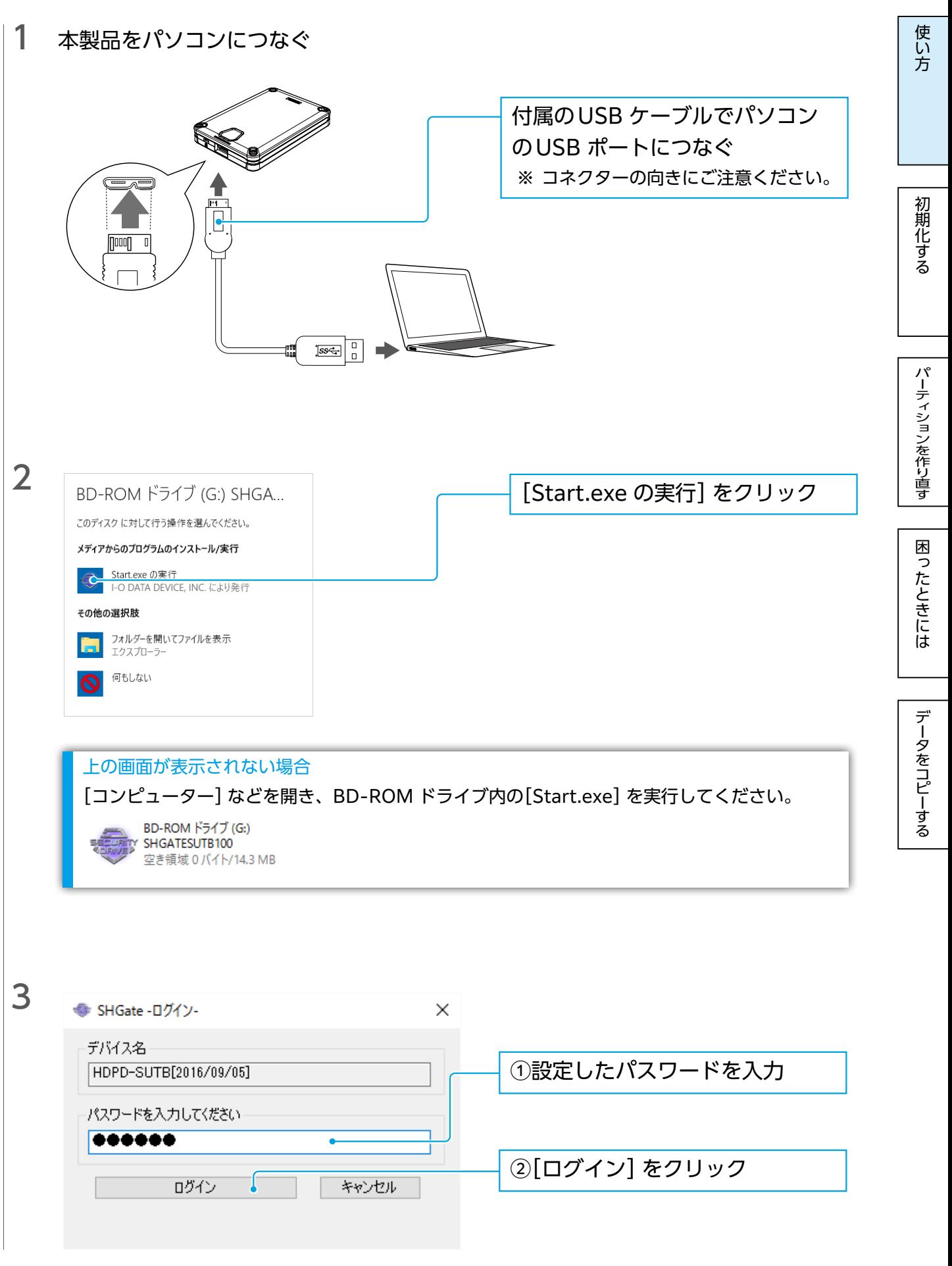

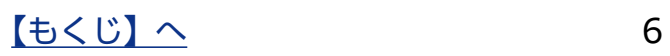

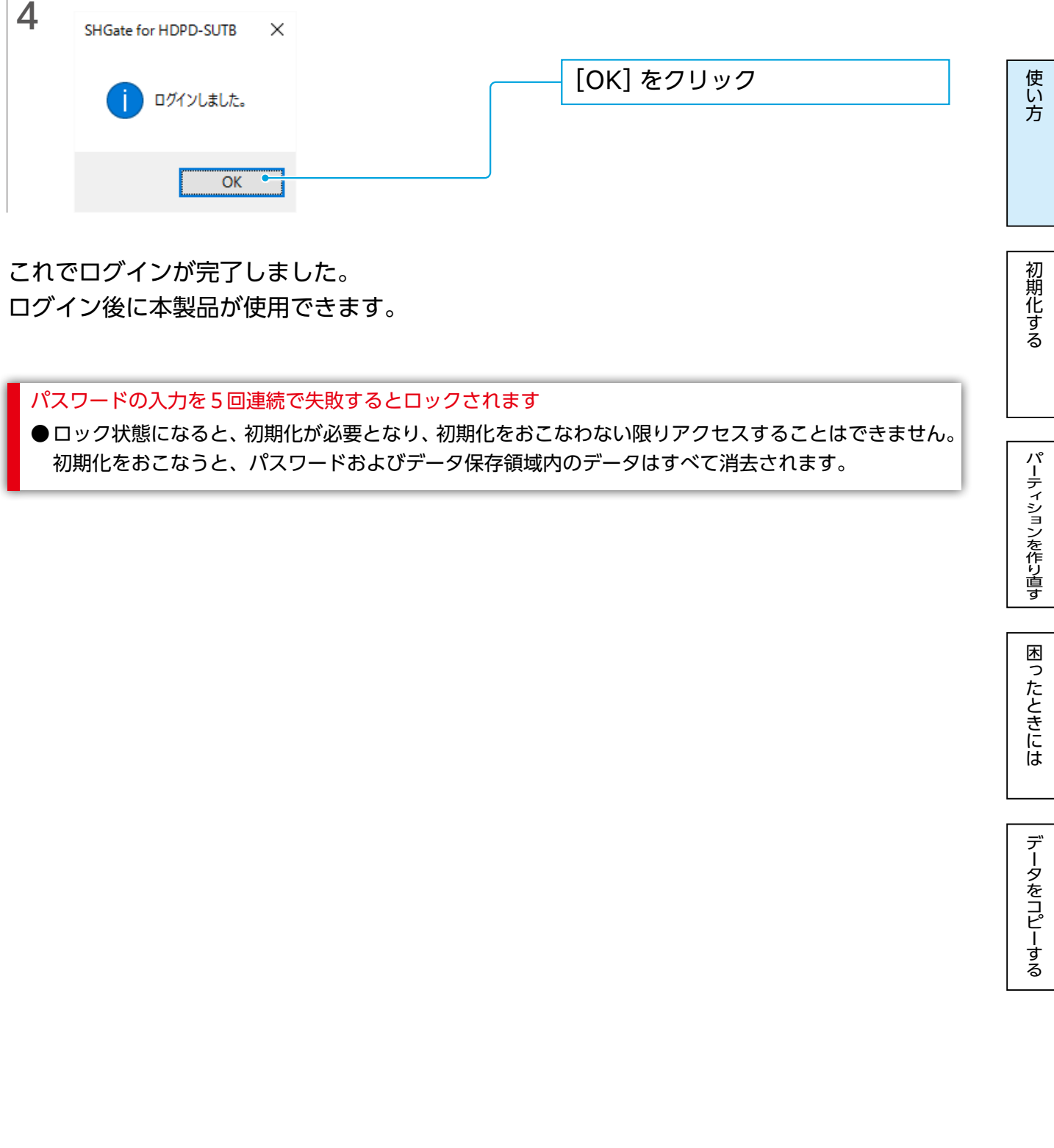

これでログインが完了しました。 ログイン後に本製品が使用できます。

 $\bar{1}$ 

パスワードの入力を5回連続で失敗するとロックされます

●ロック状態になると、初期化が必要となり、初期化をおこなわない限りアクセスすることはできません。 初期化をおこなうと、パスワードおよびデータ保存領域内のデータはすべて消去されます。

パーティションを作り直す

初期化する

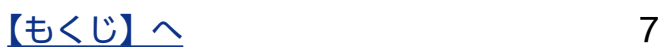

### <span id="page-7-0"></span>本製品を取り外す場合

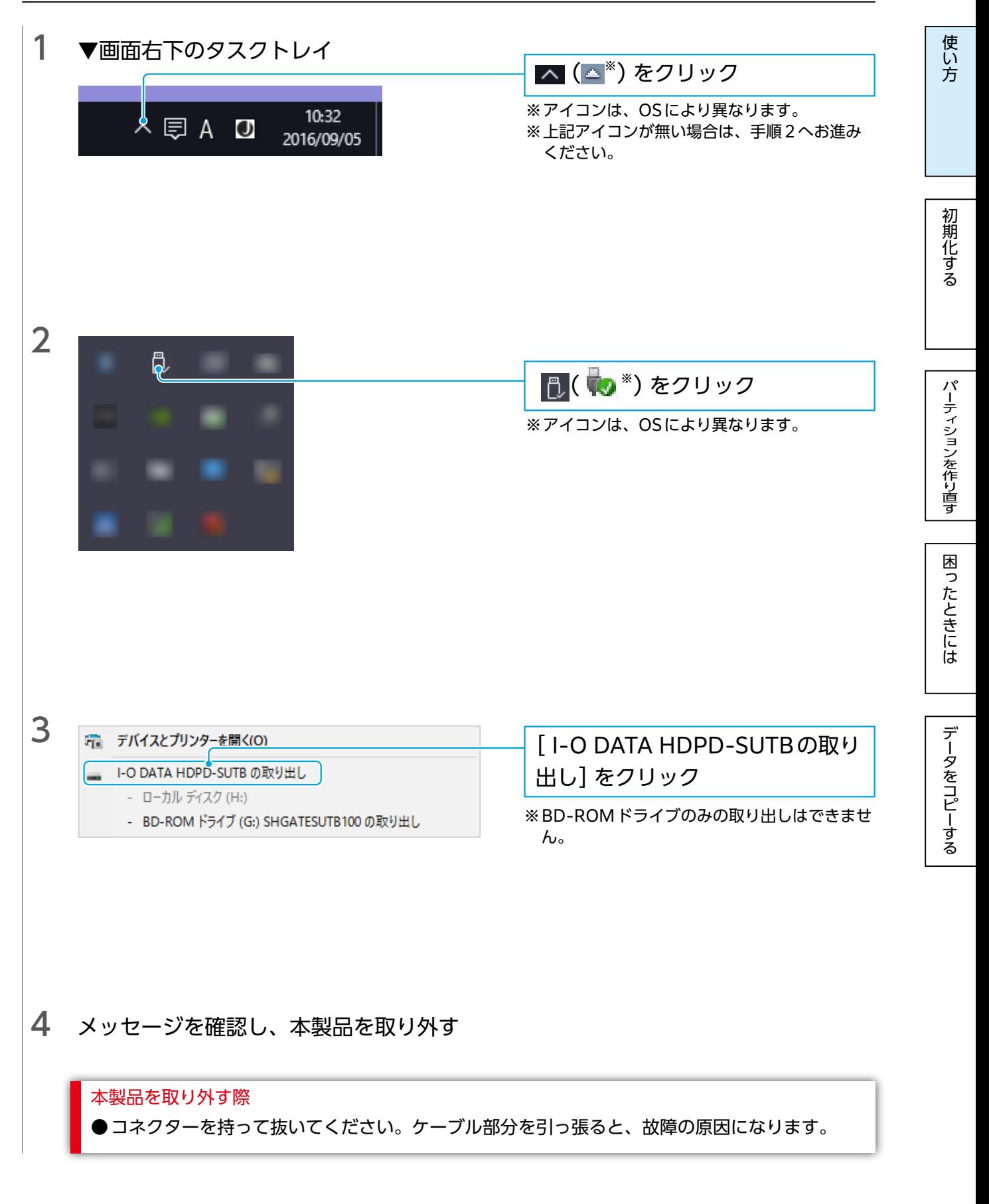

これで取り外し完了です。

この方法で取り外せない場合は、パソコンの電源をOFFにしてから取り外してください。

## <span id="page-8-0"></span>設定を変更する(SHGate)

本製品のパスワード変更などの操作は初期設定時に使用したSHGateで設定できます。 ここでは、以下のSHGateの操作について説明しています。

使い方

初期化する

[【デバイス名を変更する】\(11 ページ\)](#page-10-0) ※ [【パスワードを変更する】\(9 ページ\)](#page-8-1) ※ [【自動ログインの登録をする】\(12 ページ\)](#page-11-0) ※ [【自動起動の設定をする】\(14 ページ\)](#page-13-0) [【更新の確認設定】\(15 ページ\)](#page-14-0) ※ログイン後に設定できます。

#### <span id="page-8-1"></span>パスワードを変更する

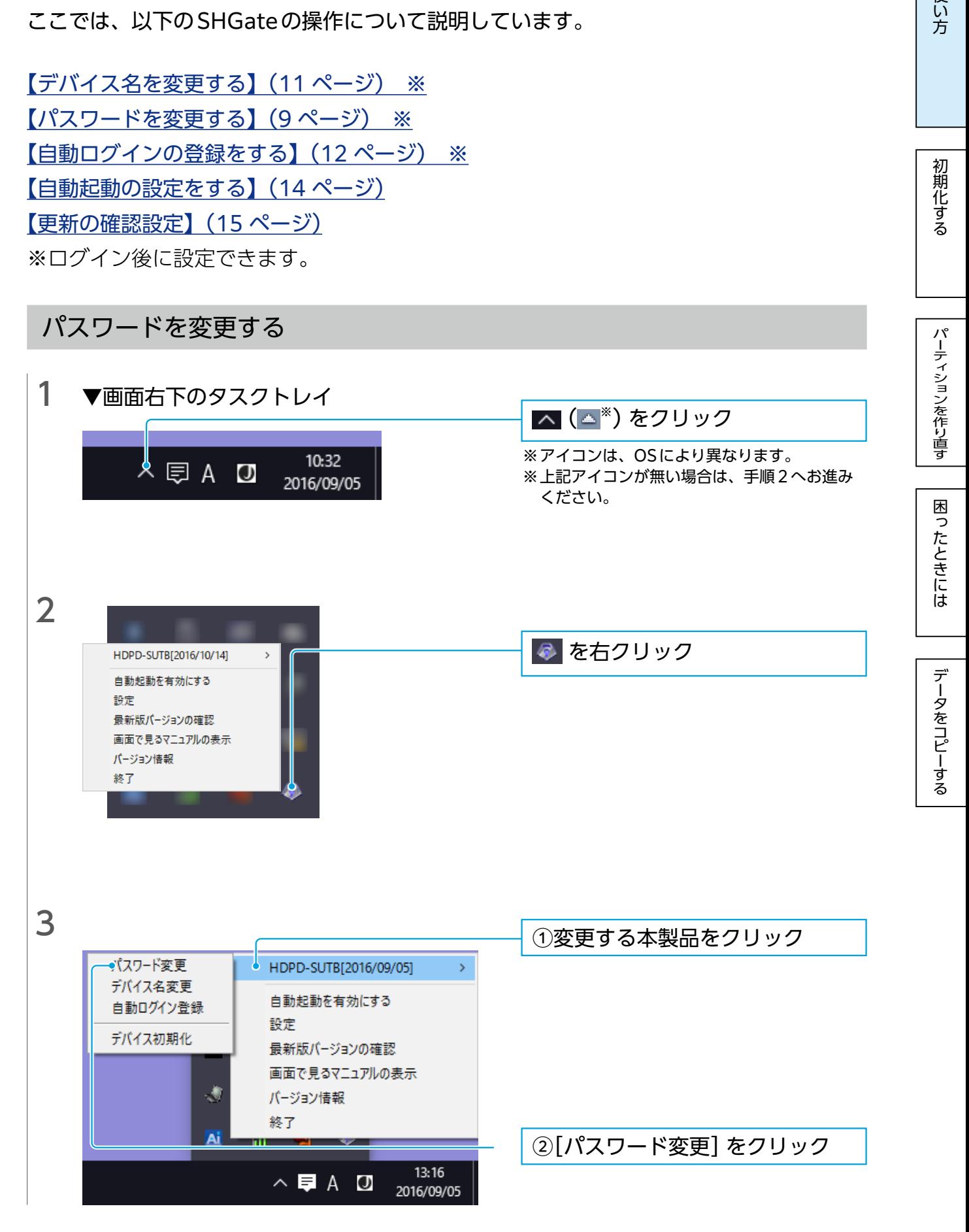

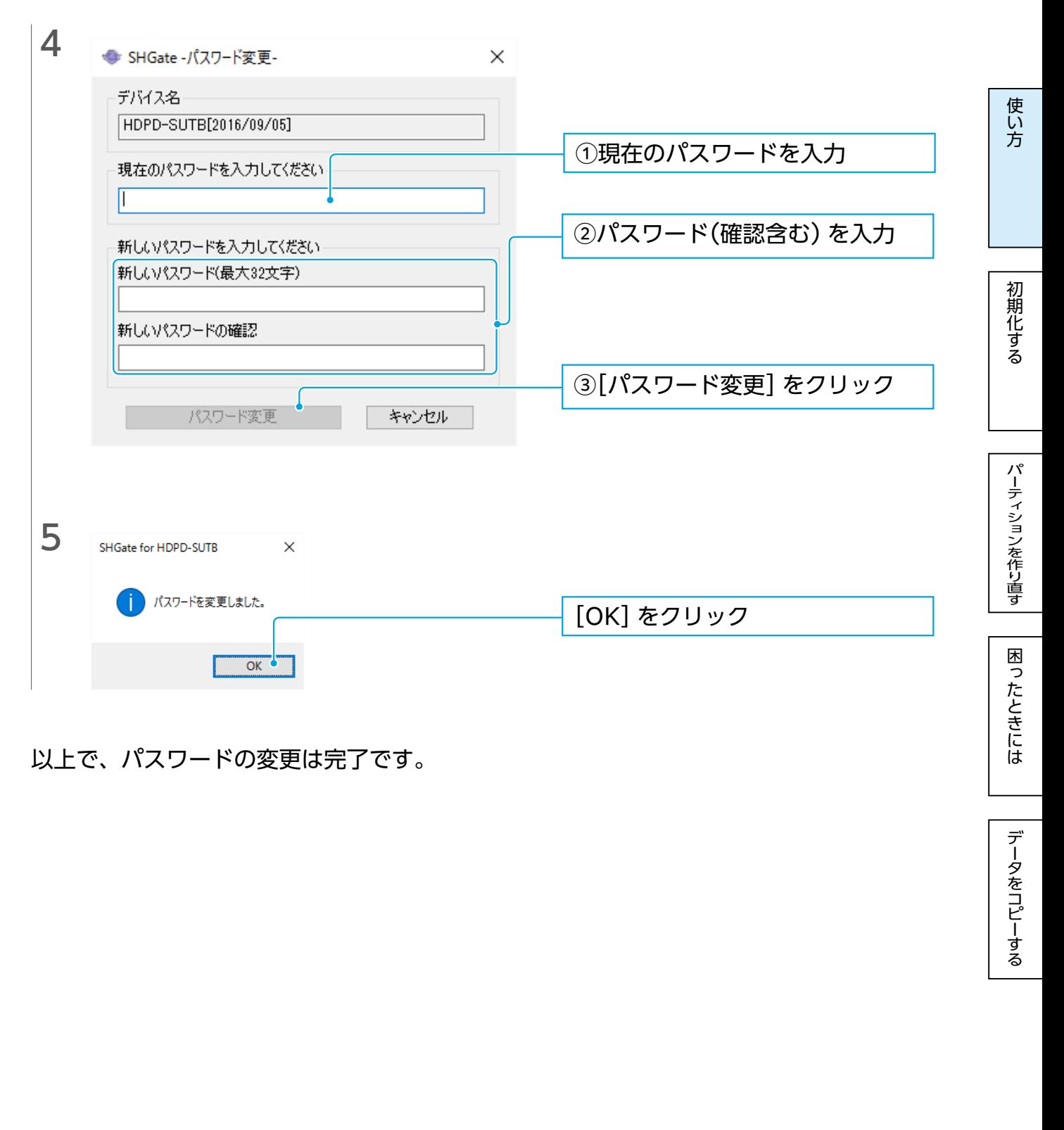

以上で、パスワードの変更は完了です。

データをコピーする

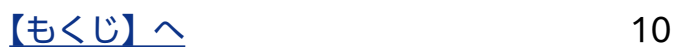

### <span id="page-10-0"></span>デバイス名を変更する

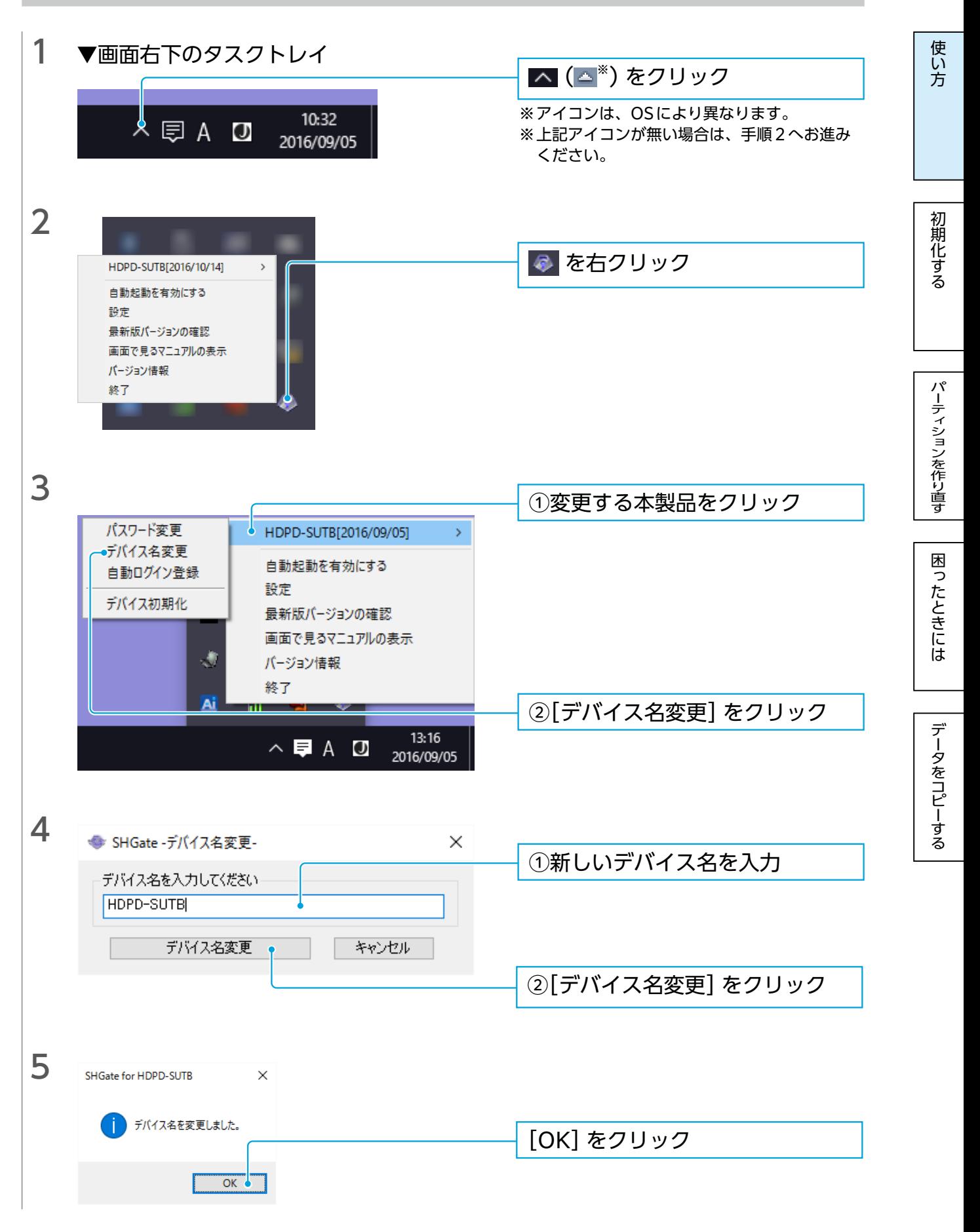

以上で、デバイス名の変更は完了です。

### <span id="page-11-0"></span>自動ログインの登録をする

本製品にパスワードを設定済みの場合、パソコンにつなぐだけで使用できる(自動ログイ ン機能)ようにすることができます。

使い方

自動ログイン機能にすることで、本製品にパスワードロックがかからないためセキュリ ティレベルが下がります。

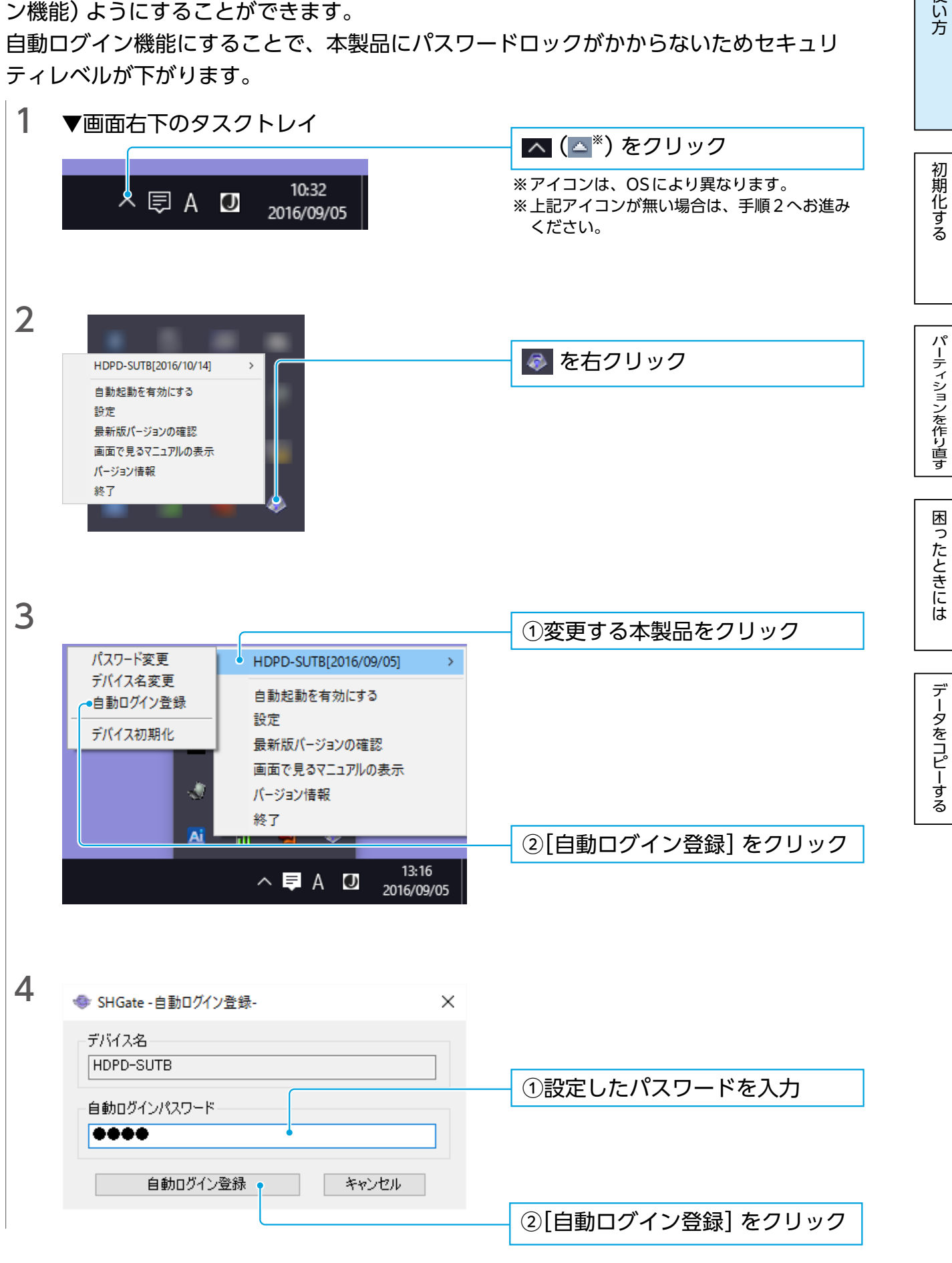

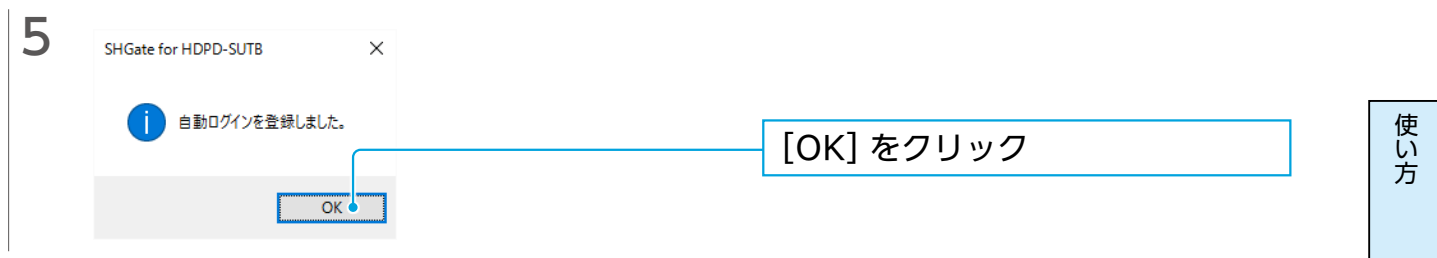

以上で、自動ログインの設定は完了です。

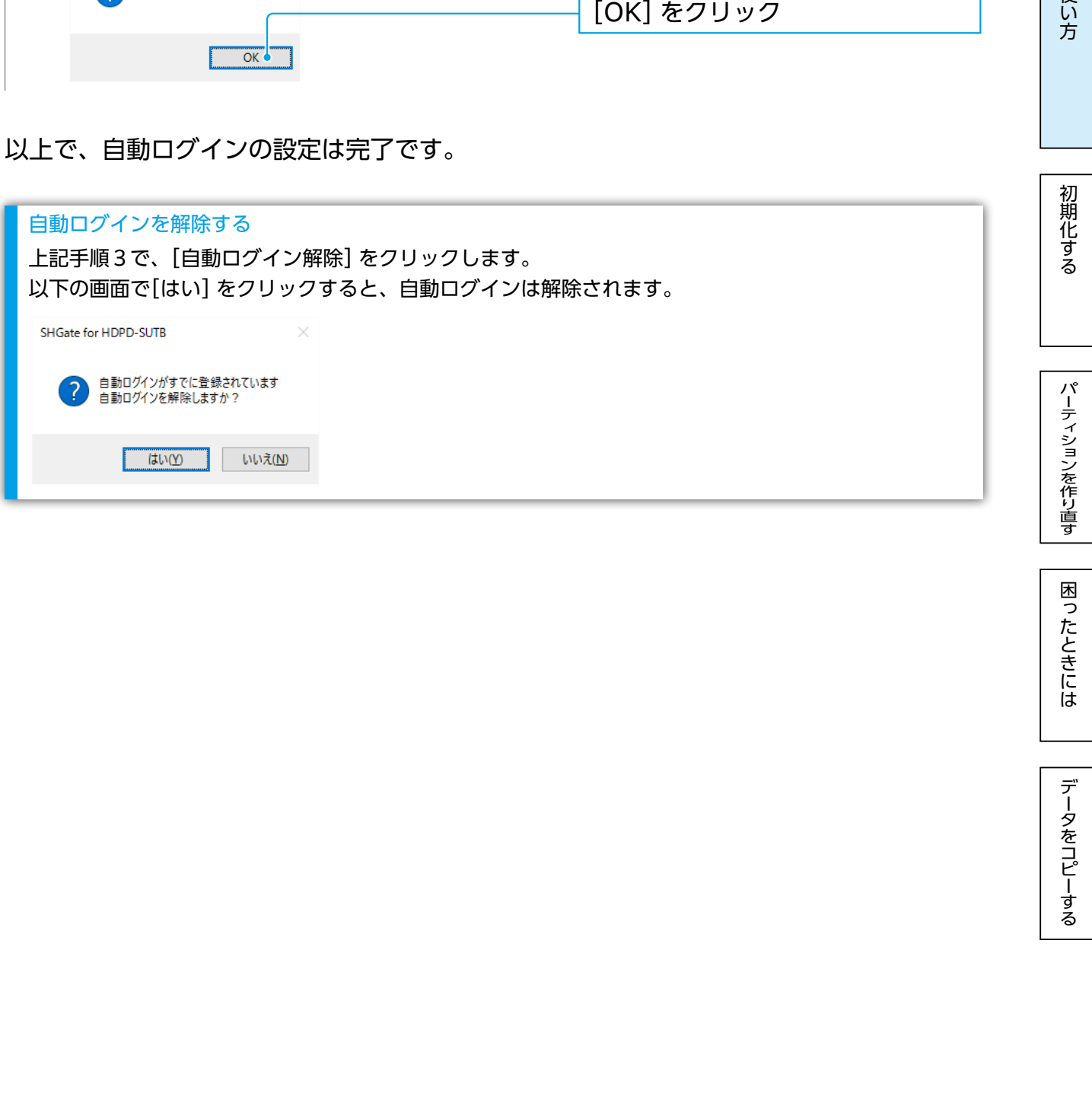

困ったときには

#### <span id="page-13-0"></span>自動起動の設定をする

有効にすると、本製品をパソコンに接続した際に、自動でSHGateのパスワード入力画面 が表示されます。

使い方

無効にした場合は、本製品を接続した後にSHGateを手動起動する必要があります。

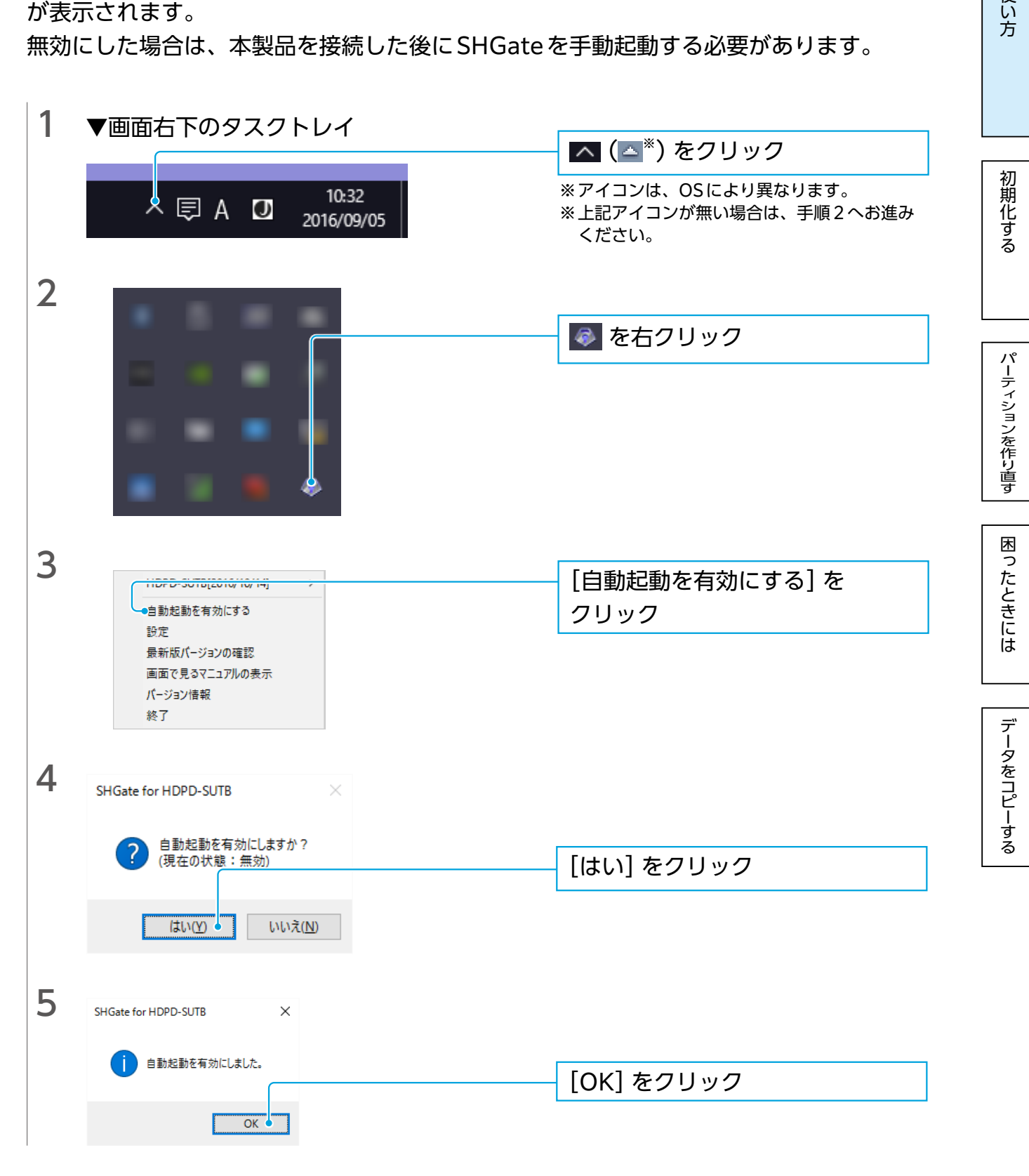

以上で、自動起動の設定は完了です。

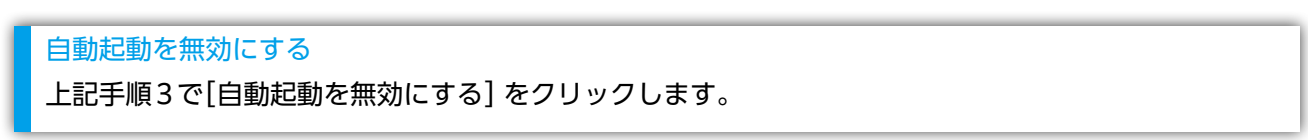

 $\sqrt{55}$   $\sqrt{21}$   $\sqrt{14}$ 

### <span id="page-14-0"></span>更新の確認設定

メニューの[設定]では、SHGateの更新確認に関する設定をおこなえます。

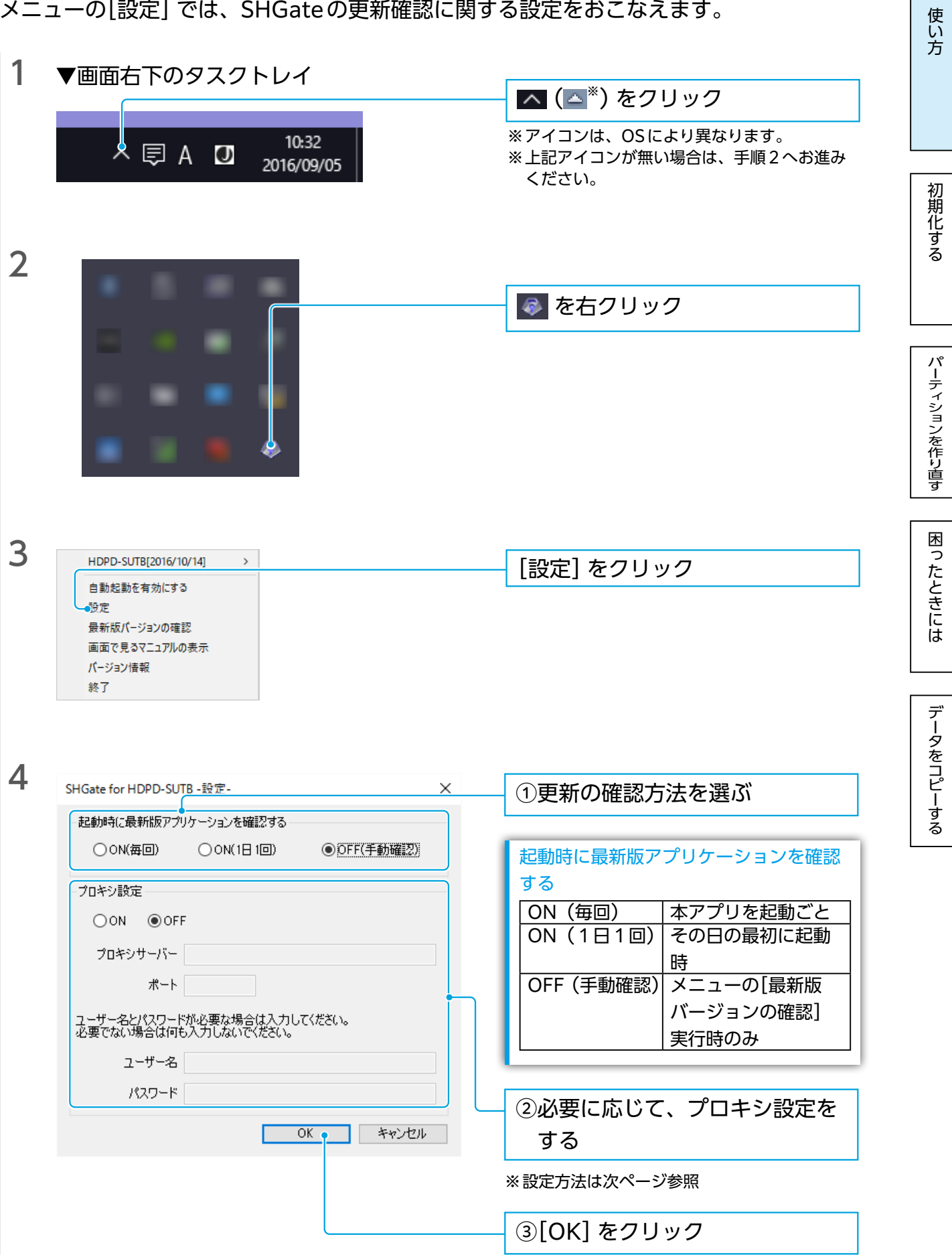

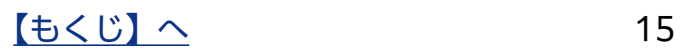

#### プロキシ設定

インターネットに接続する際に、プロキシを利用する必要がある場合に、[ON]にして設定します。 プロキシサーバーのアドレスとポートを入力します。 ※指定するアドレス、ポートについては、ご利用のネットワーク管理者に確認してください。 ※プロキシサーバーのユーザー名、パスワードが必要な場合は、入力してください。不要な場合は、 何も入力しないでください。

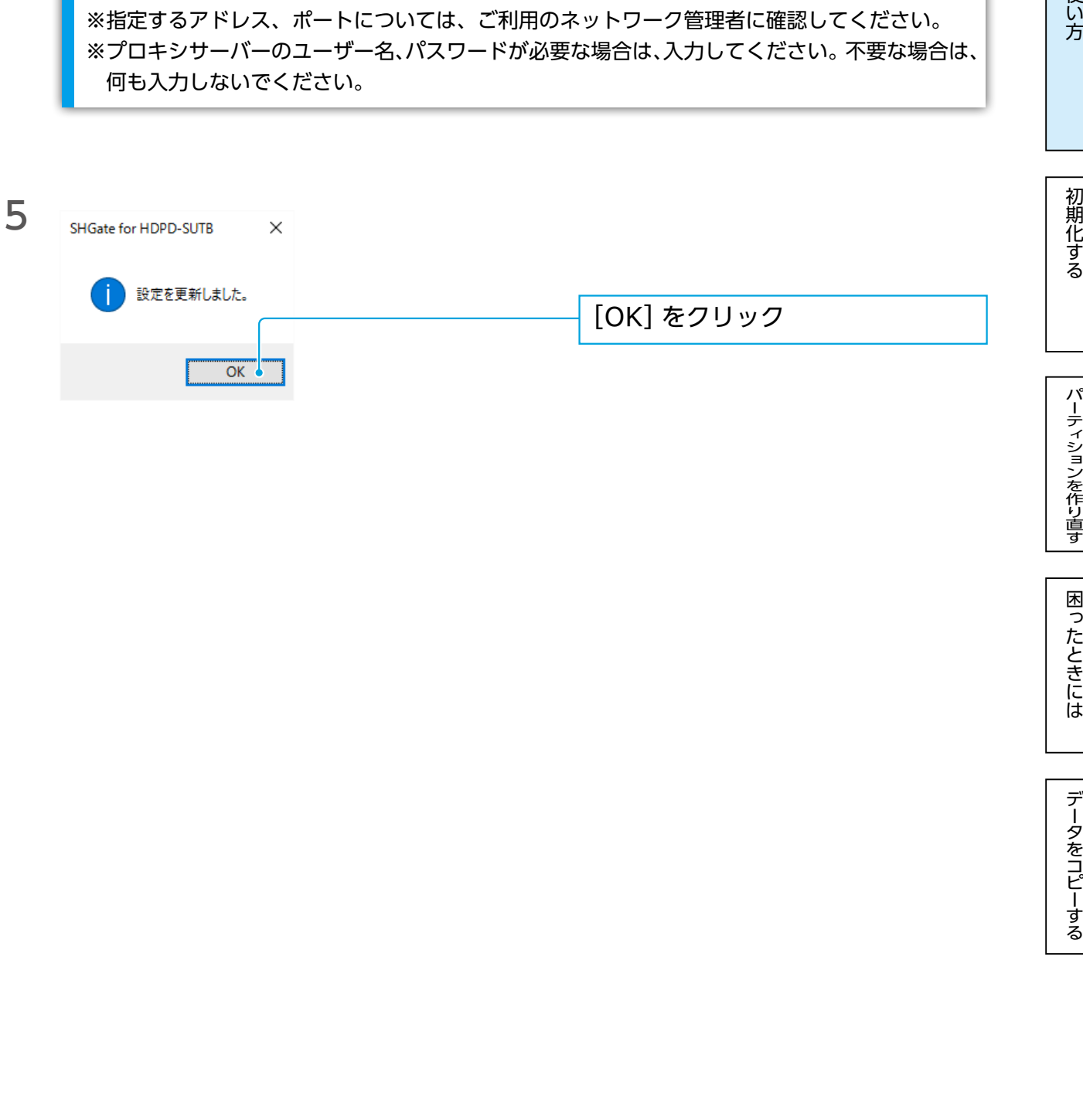

使い方

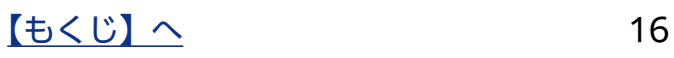

# <span id="page-16-1"></span><span id="page-16-0"></span>初期化する

## <span id="page-16-2"></span>初期化とは?

本製品の「初期化」とは、本製品に設定したパスワードを登録前の状態(未登録)に戻し、 フォーマットをおこなうことを言います。

フォーマットとは?

フォーマットとは、本製品をお使いのパソコンでデータを読み書きできる状態にする作業 です。

お使いのOS により認識できるフォーマット形式が異なるため、次のような場合、再フォー マットが必要になります。

●フォーマットが必要な場合

・Macで使用する場合

・いったんMac OS 拡張形式(HFS+)でフォーマットした本製品をWidnowsで 使用する場合

フォーマットにはいくつか種類があり、お使いのOSにより認識できるフォーマット形式 が異なります。

[パーティションを作り直す](#page-23-0)[初期化する](#page-16-0)[困ったときには](#page-27-0)[データをコピーする](#page-30-0)困ったときには[使い方](#page-2-0)

困ったときには

データをコピーする

パーティションを作り直す

使い方

初期化する

本製品では以下の形式でフォーマットできます。

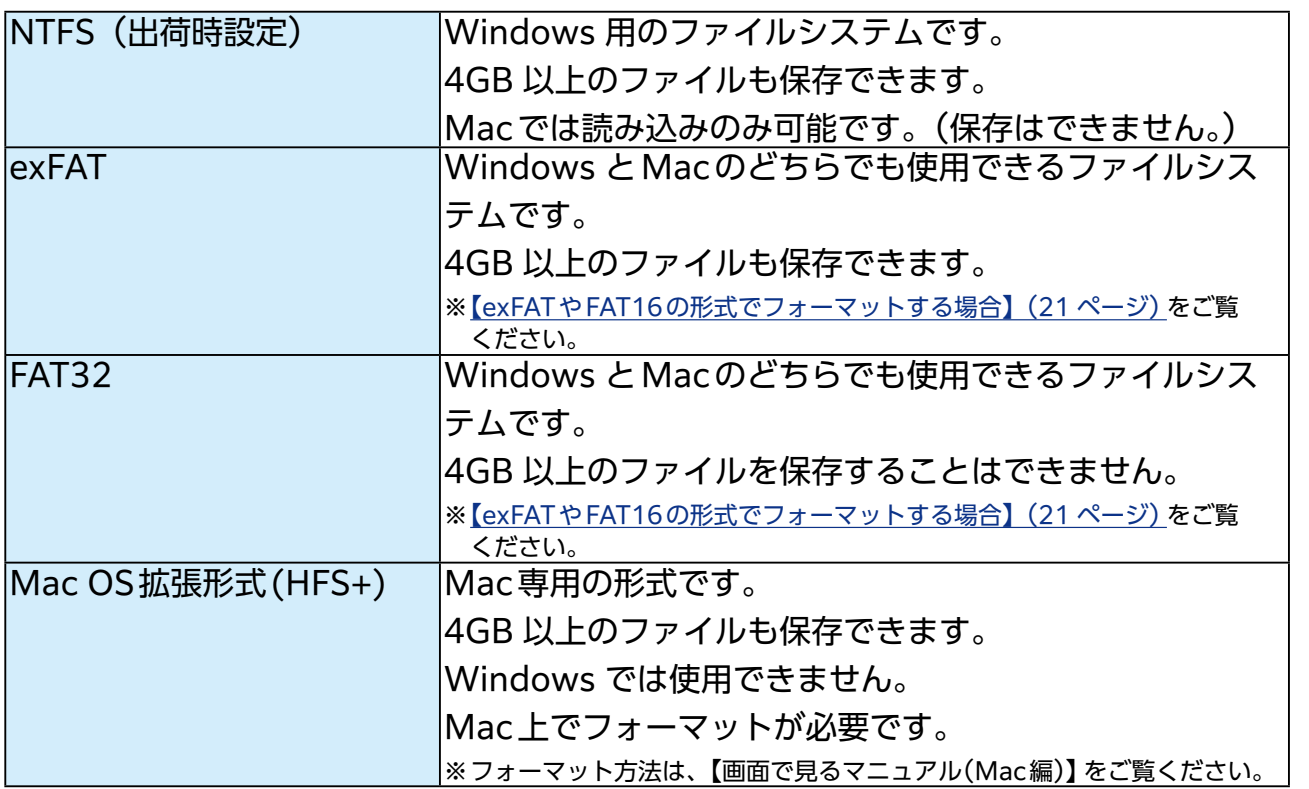

<span id="page-17-1"></span><span id="page-17-0"></span>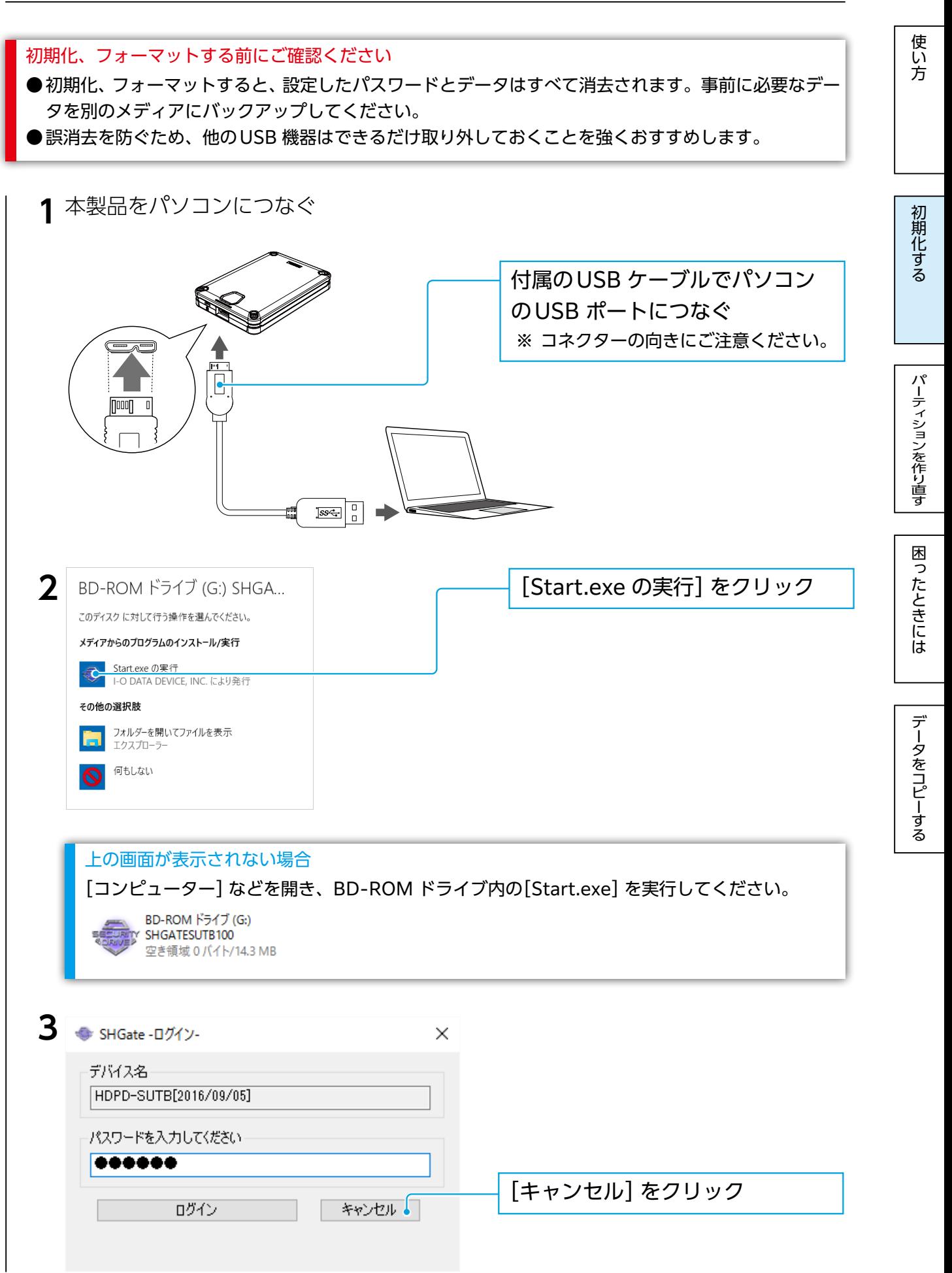

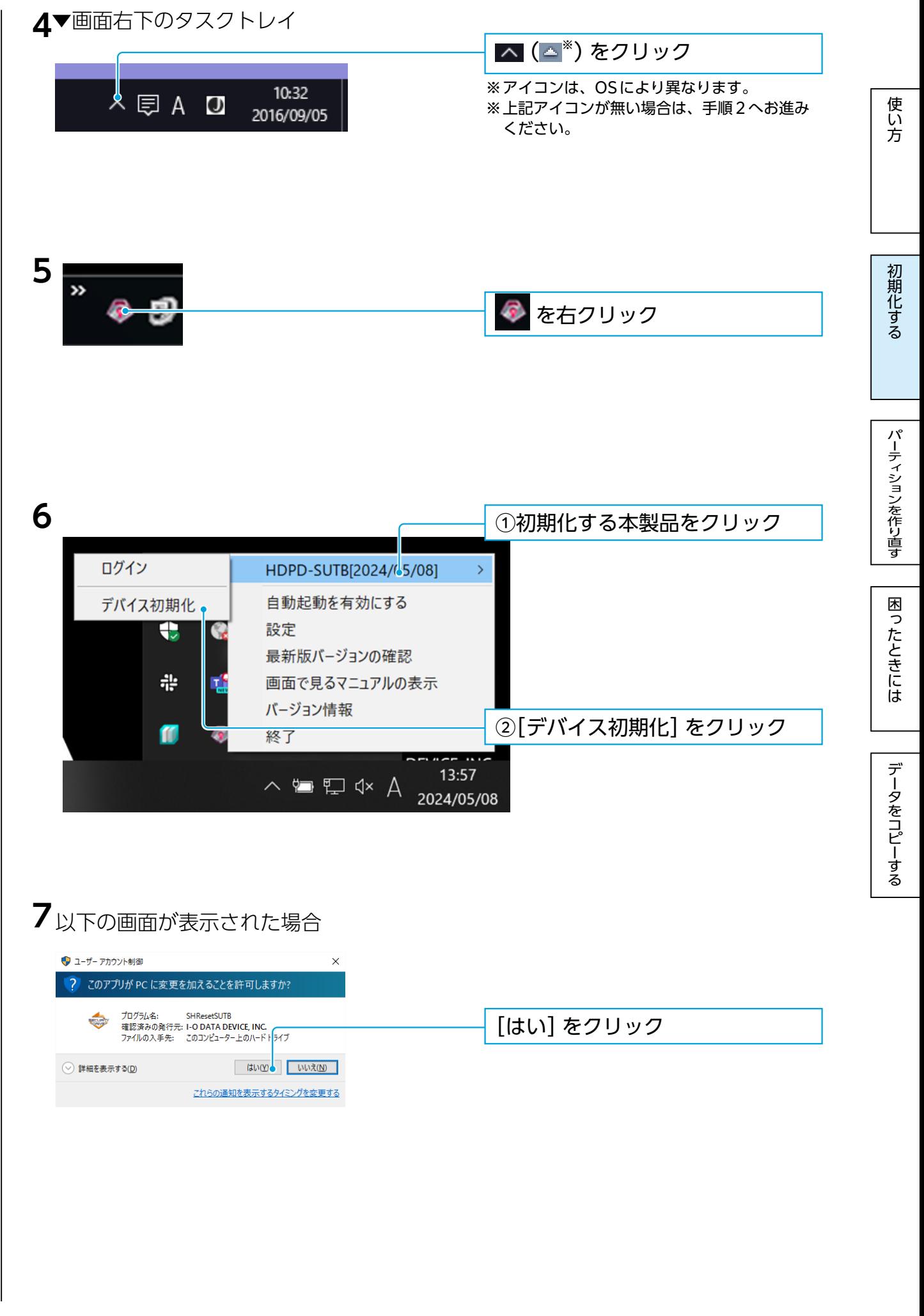

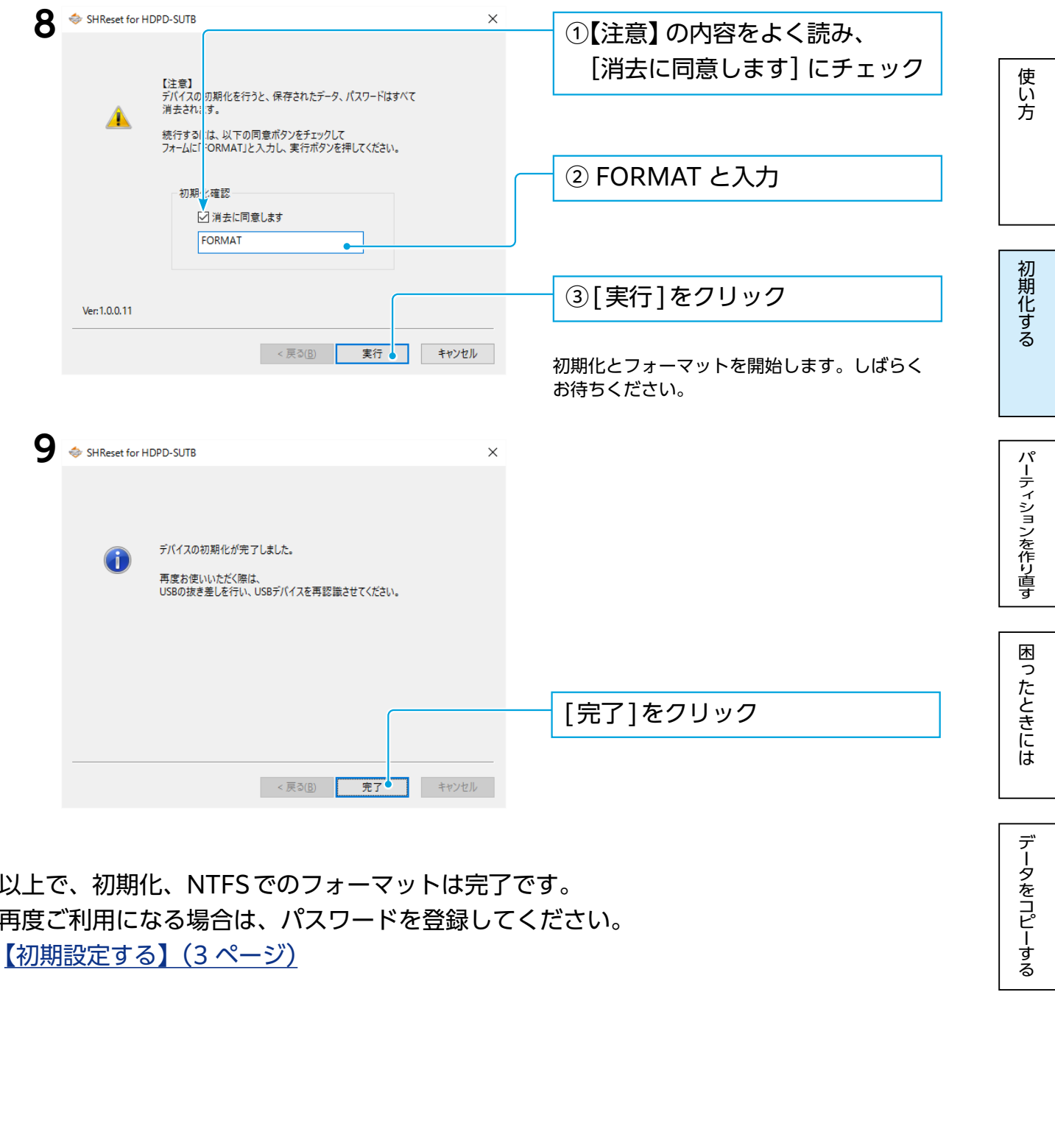

データをコピーする

以上で、初期化、NTFSでのフォーマットは完了です。 再度ご利用になる場合は、パスワードを登録してください。 [【初期設定する】\(3 ページ\)](#page-2-2)

#### <span id="page-20-0"></span>exFATやFAT32の形式でフォーマットする場合

弊社製「I-O DATA ハードディスクフォーマッタ」を使用してフォーマットします。 事前にログインした上で実行してください。

フォーマットする前にご確認ください ●フォーマットするとデータはすべて消去されます。事前に必要なデータを別のメディアにバックアッ プしてください。 ●誤消去を防ぐため、他のUSB 機器はできるだけ取り外しておくことを強くおすすめします。 1 I-O DATAハードディスクフォーマッタを起動する I-O DATA ハードディスクフォーマッタのダウンロード方法 ①インストールするパソコンから、次のURL(弊社サポートライブラリ)にアクセスする http://www.iodata.jp/r/2107 ②お使いのOSのアイコンをクリック I-O DATA ハードディスクフォーマッタ I-O DATA ハードディスクフォーマック<br>(ハードディスクフォーマットツール) 製品名 対応機種 DOS/V 製品O&A ■ この製品のO&Aを検索する **取扱説明書等**<br>(別ウィンドウで開きます) ツ画面で見るマニュアル ソフトウェア<br>ダウンロード サポートソフト/ファームウェア<br>ご使用のOSを選択してください Windows 2000 O Windows XP O Windows Vista O Windows 7 **O** Windows 8 **O** Windows 10 **O** Windows Server O ③[ダウンロード]をクリック IL-O DATA ハードディスクフォーマッタ Wi ソフトウェア | O DATA ハードディスクフォーマッタ 掲載日  $201$ パージョン ファイル形式 自己解凍形式 ファイル形式 自己解凍形式<br>変更履歴 変更履歴を表示 (ファイルサイズ: 878KB) ④ダウンロードしたファイルのアイコンをダブルクリック O iohddfmt231.ex  $\bullet$ ⑤以下の画面が表示された場合は、[実行]をクリック ※このあと、iohddfmtxxxというフォルダーが作成され **Exp** 発行元を確認できませんでした。このソフトウェアを実行しますか? ます。この中のHDDFMT.exeをダブルクリックして 名前: ...UsersW4ASAKA.IOAD¥Desktop¥iohddfmt231.exe<br>発行元: 不明な発行元<br>種葉: アプリケーション<br>発信元: C:¥Users¥MASAKA.IOAD¥Desktop¥iohddfmt231....  $\blacksquare$  起動します。 実行(R) キャンセル г ■このファイル開く前に常に警告する() ーのファイルには、発行元を検証できる有効なデジタル署名がありません。信頼で<br>- その発行元のソフトウェアのみ実行して、ださい、実行することのできるソフトウェアの HDDEMT<sub>e</sub> iohddfmt231  $X^{\alpha}$ 

パーティションを行うことともある思ったときには[データをコピーする](#page-30-0)風のようにはデータをコピーする風のようにはデータをコピーする風のようにはデータをコピーする風のようには

こたときには

データをコピーする

困っ

使い方

初期化する

パーティションを作り直す

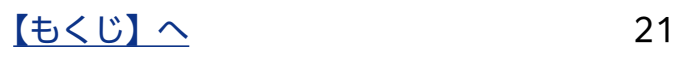

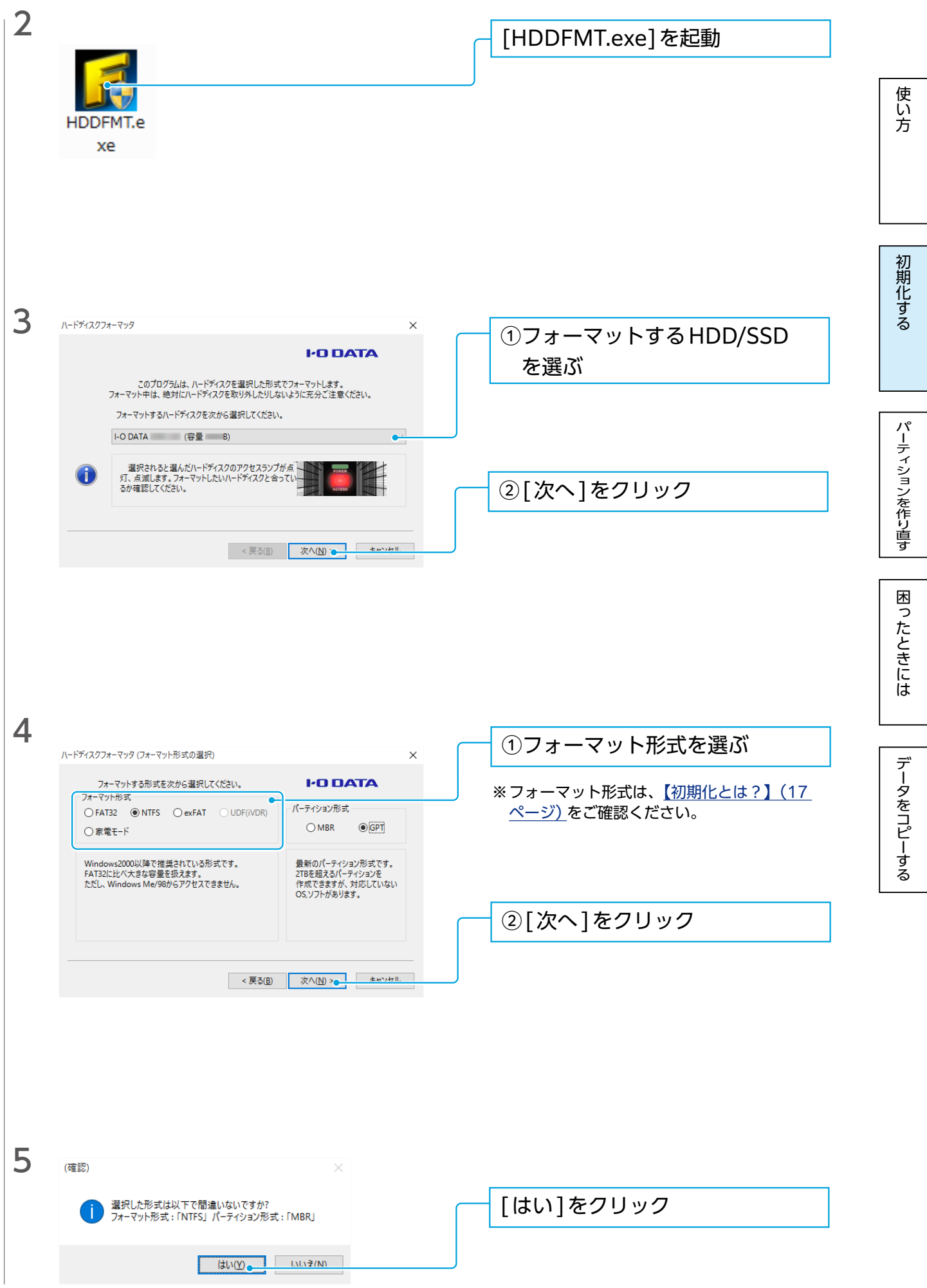

【[もくじ】](#page-1-0)へ 22

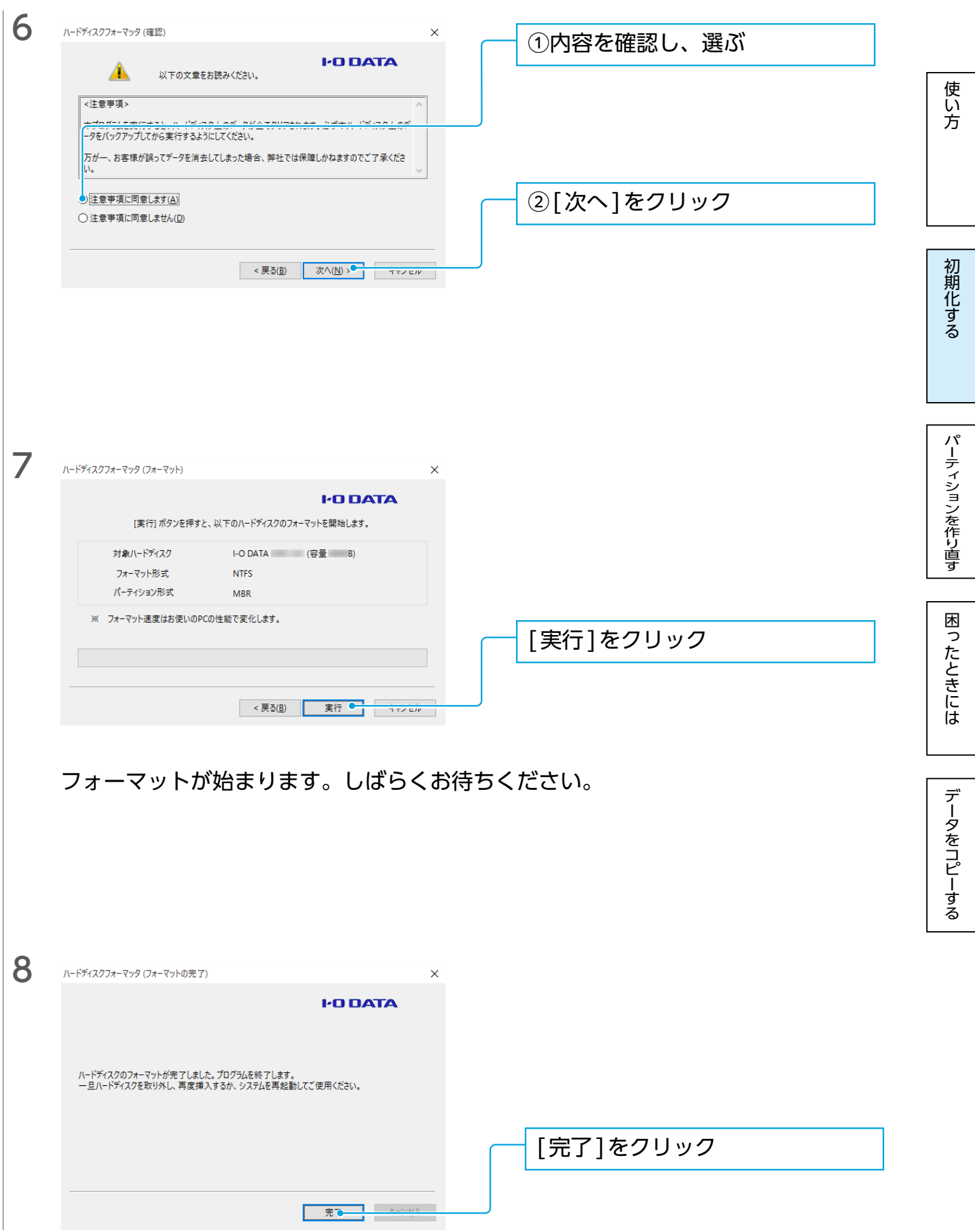

これでフォーマット完了です。

<span id="page-23-1"></span><span id="page-23-0"></span>パーティションを作り直す

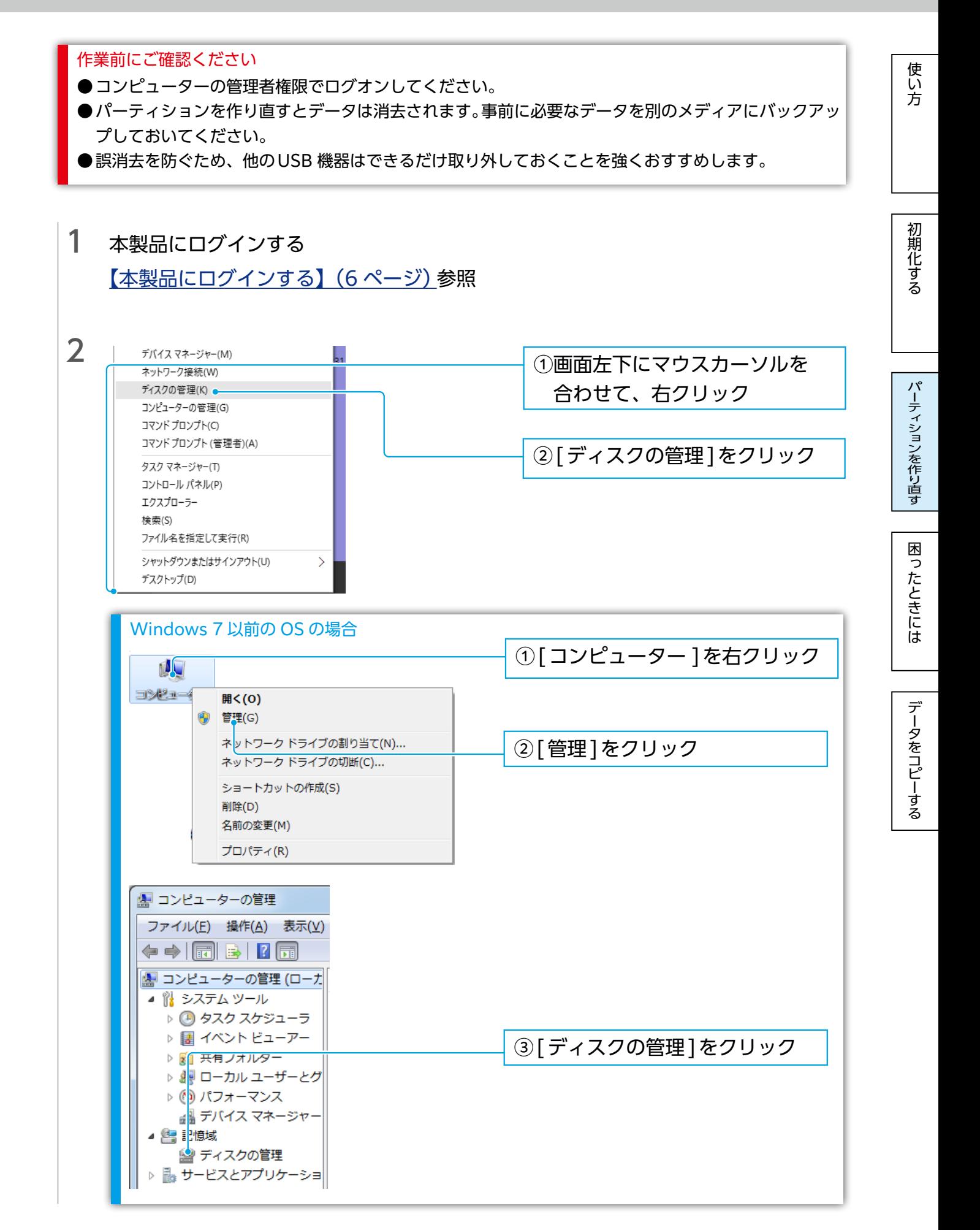

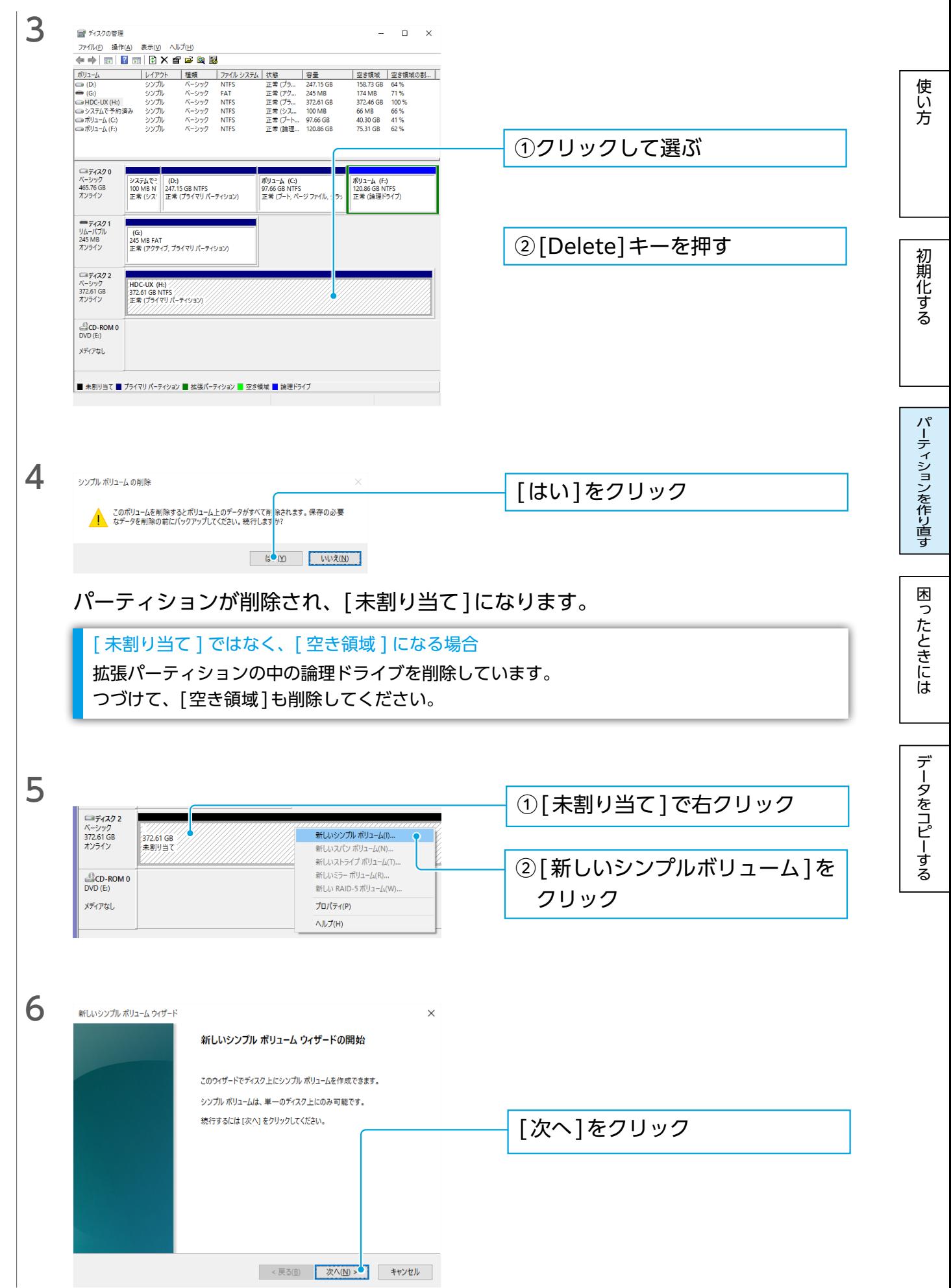

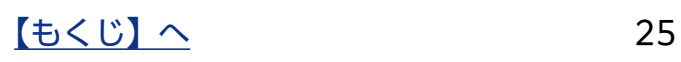

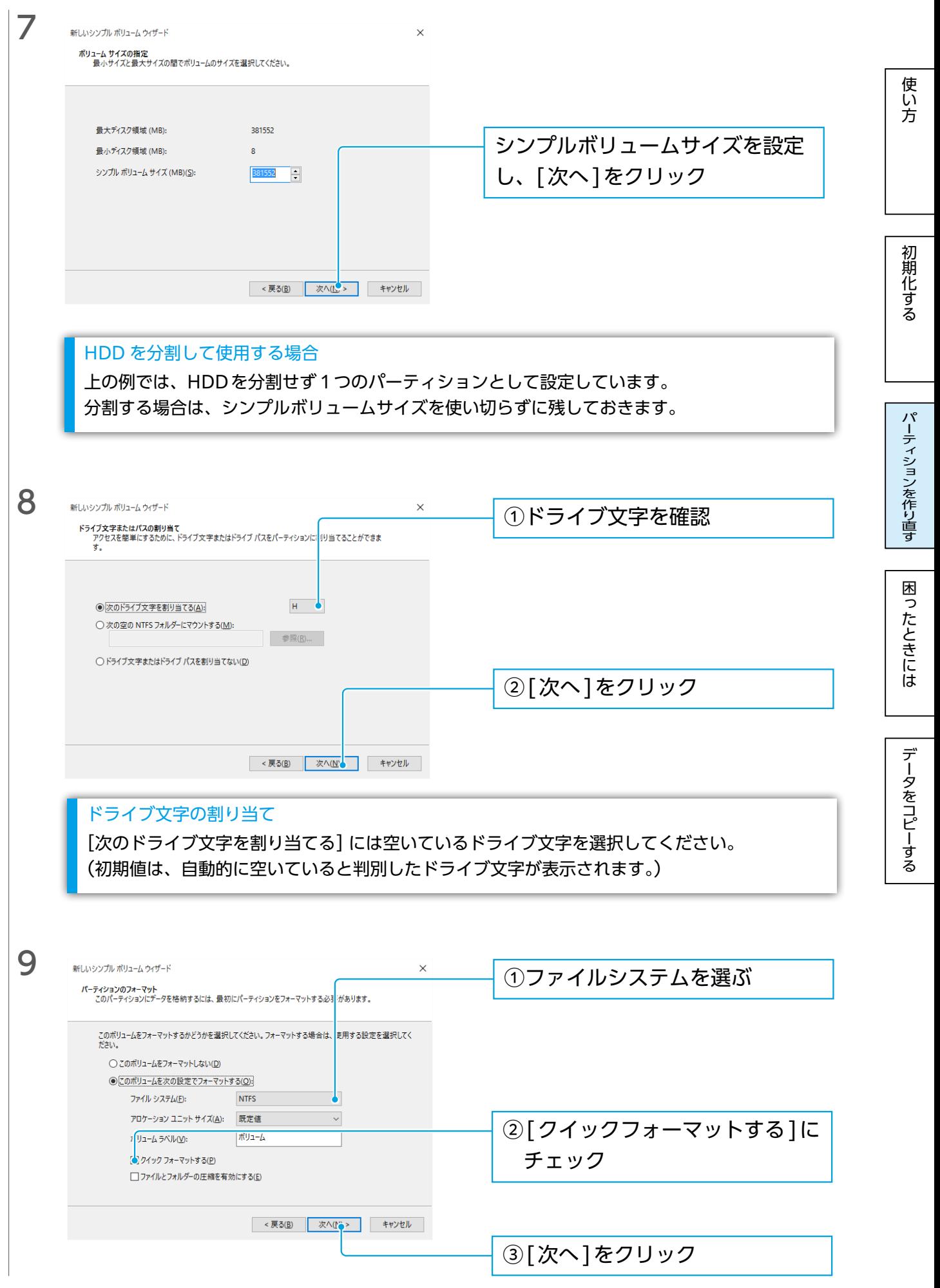

 $\sqrt{550}$  26

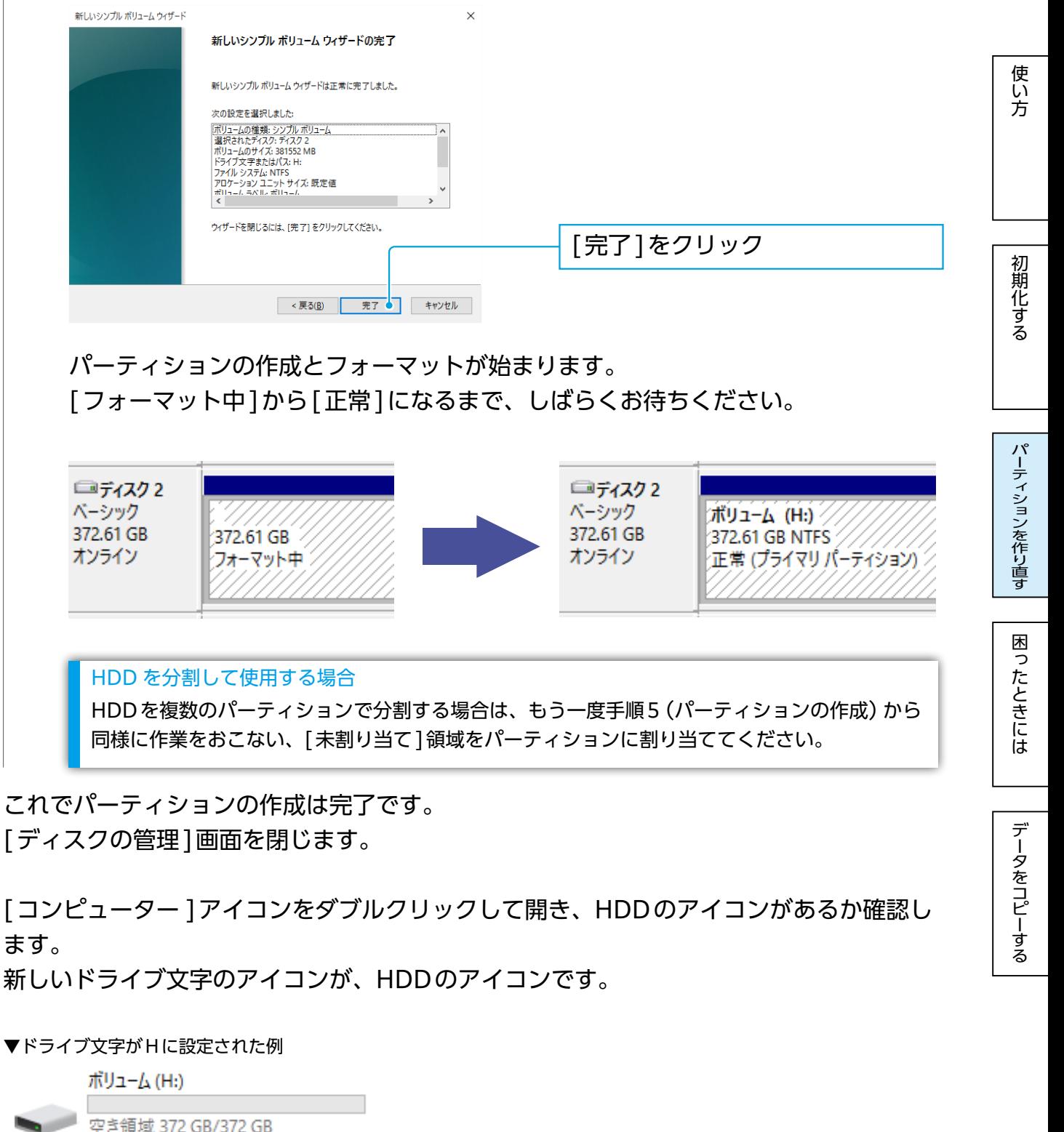

[ディスクの管理]画面を閉じます。

[コンピューター ]アイコンをダブルクリックして開き、HDDのアイコンがあるか確認し ます。

新しいドライブ文字のアイコンが、HDDのアイコンです。

▼ドライブ文字がHに設定された例

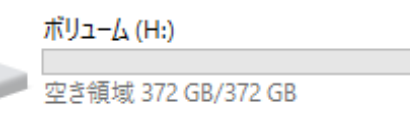

## <span id="page-27-1"></span><span id="page-27-0"></span>困ったときには

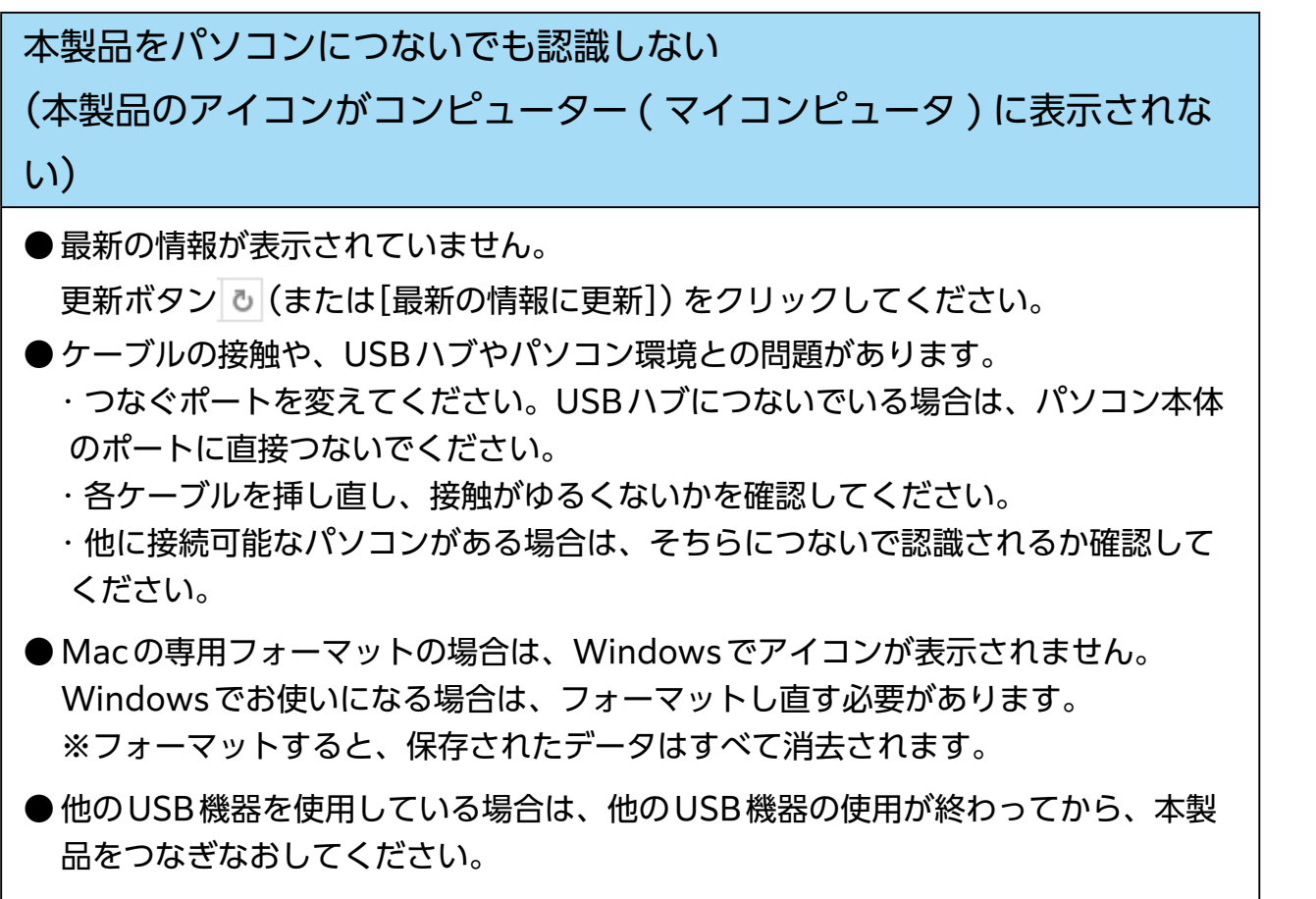

[パーティションを作り直す](#page-23-0)[初期化する困ったときには](#page-16-0)[データをコピーする](#page-30-0)困ったときには[使い方](#page-2-0)

困ったときには

データをコピーする

パーティションを作り直す

使い方

初期化する

● ログインしていない可能性があります。[【本製品にログインする】\(6 ページ\)](#page-5-1)

スリープ / 休止状態にならない

スリープ / 休止状態から戻ると、本製品が認識されていない

本製品をパソコンに接続した状態でスリープ/休止などの省電力機能はご使用いただ けません。OSの設定でこれらの機能をオフにしてください。

本製品 のランプが点灯しない

●パソコンのUSBポートの電源供給能力が低く、動作が安定しない場合や、電源コン セントに接続していないUSBハブ(モニターやキーボードにあるUSBポートを含む) に接続する場合は、別売の弊社製ACアダプター (USB-ACADP5R) を使用してく ださい。

※USB-ACADP5Rを使用していて、認識されなくなったときは、ACアダプター を電源コンセントから抜き挿ししてください。

- パソコンの電源が入っていません。電源の入っているパソコンに接続してください。
- 故障している可能性があります。弊社修理センターにご依頼ください。

#### 本製品から OS を起動できない

OSの起動は、サポートしておりません。

#### パソコンの電源を切っても、本製品のランプが消えない

● 環境により、パソコンの電源を切っても、電源が自動的に切れない場合があります。 (または、パソコンによっては、電源を切ってもポートに電源が供給されている場 合があります。) この場合は、本製品の電源は入ったままになりますので、そのままパソコンから取 り外してください。

● インターフェイスが正しく認識されていません。各パソコンの取扱説明書をご覧に なり、正常に認識されているかをご確認ください。

本製品を接続した状態でパソコンを起動すると、本製品のアイコンが 2 つ 表示される

USB機器からの起動に対応したパソコンに接続している場合は、パソコンの設定によ り、USB機器から起動できないようにしてください。

[パーティションを作り直す](#page-23-0)[初期化する困ったときには](#page-16-0)[データをコピーする](#page-30-0)困ったときには[使い方](#page-2-0)

困ったときには

データをコピーする

パーティションを作り直す

使い方

初期化する

方法は、パソコンの取扱説明書をご覧になるか、パソコンメーカーにお問い合わせく ださい。

#### USB ハブに本製品を接続しているとエラーが発生する

USBハブによっては、本製品が正常に動作しない場合があります。 USBハブから本製品を取り外し、パソコンのUSBポートに接続してください。 また、USBハブにACアダプターを取り付けられる場合は、ACアダプターを取り付け て電源を供給してください。

本製品を接続した状態でパソコンを起動すると、起動途中でパソコンが動 かなくなる

● 本製品を接続した状態でパソコンの起動をすると起動できなくなることがありま す。本製品を取り外した状態でパソコンを起動してください。

- ケーブルの接触や、USB ハブやパソコン環境との問題がないか確認してください。
	- ・接続するポートを変えてください。USBハブに接続している場合は、パソコンの ポートに直接接続してください。
	- ・各ケーブルを挿し直し、接触がゆるくないかを確認してください。
	- ・他に接続可能なパソコンがある場合は、そちらに接続し認識するか確認してくだ さい。

パソコンから取り外す際に、警告が表示される

正しい取り外し手順をおこなってください。

本製品を接続すると、パソコンが動かなくなる

本製品を接続してパソコンを起動すると、Safe モードになる

ケーブルの接触や、USBハブやパソコン環境との問題がないか確認してください。 ・接続するポートを変えてください。USBハブに接続している場合は、パソコンのポー トに直接接続してください。

・各ケーブルを挿し直し、接触がゆるくないかを確認してください。

・他に接続可能なパソコンがある場合は、そちらに接続し認識するか確認してください。

[パーティションを作り直す](#page-23-0)[初期化する困ったときには](#page-16-0)[データをコピーする](#page-30-0)困ったときには[使い方](#page-2-0)

困ったときには

データをコピーする

パーティションを作り直す

使い方

初期化する

パスワードを忘れてしまった

正しいパスワードを入力しないとログインできません。 ※弊社では、パスワードに関するお問い合わせはお受けできません。 引き続きお使いになる場合は、本製品を初期化してください。 初期化をおこなうと、保存していたデータおよびパスワードは消去されます。 [【初期化する】\(18 ページ\)参](#page-17-1)照

本製品をパソコンに接続すると、「HDD を初期化してください」などの画 面が表示され、パスワード認証画面が表示されない

5回連続でパスワード認証に失敗したため、本製品がロック状態になっています。 引き続きお使いになる場合は、本製品を初期化してください。 初期化をおこなうと、保存していたデータおよびパスワードは消去されます。 [【初期化する】\(18 ページ\)参](#page-17-1)照

数字を含んだパスワードに失敗する

ご使用のパソコンの仕様によりSHGateのNumLock表示が常に表示される場合があ ります。

キーボードのNumLockの状態をランプなどで確認し、パスワードを再入力してくだ さい。

<span id="page-30-1"></span><span id="page-30-0"></span>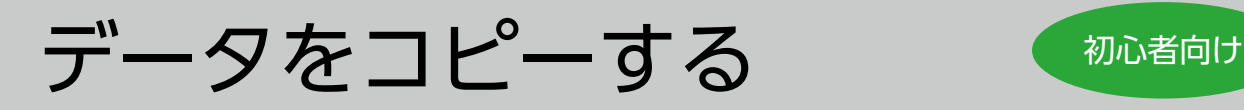

※Windows 10での事例です。

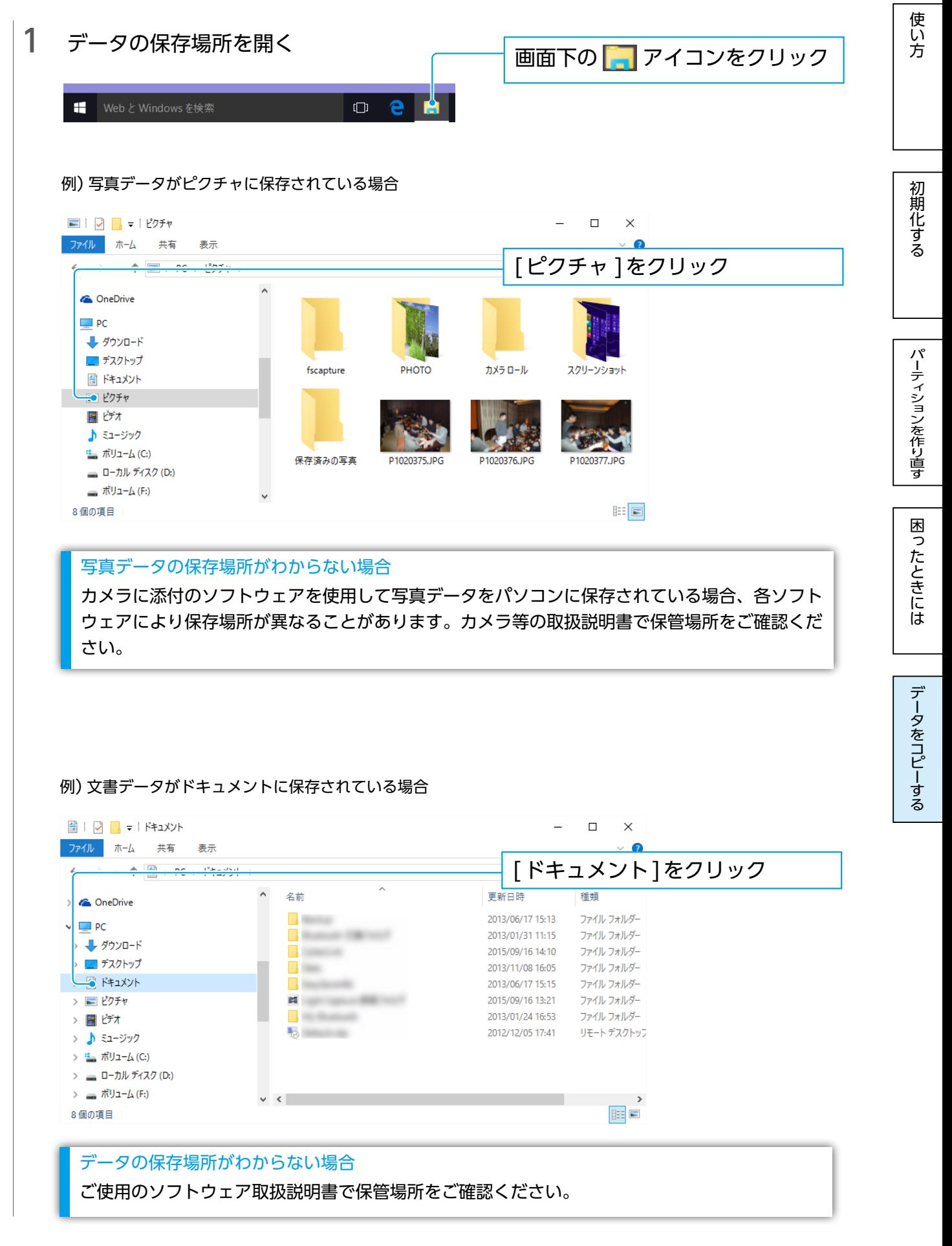

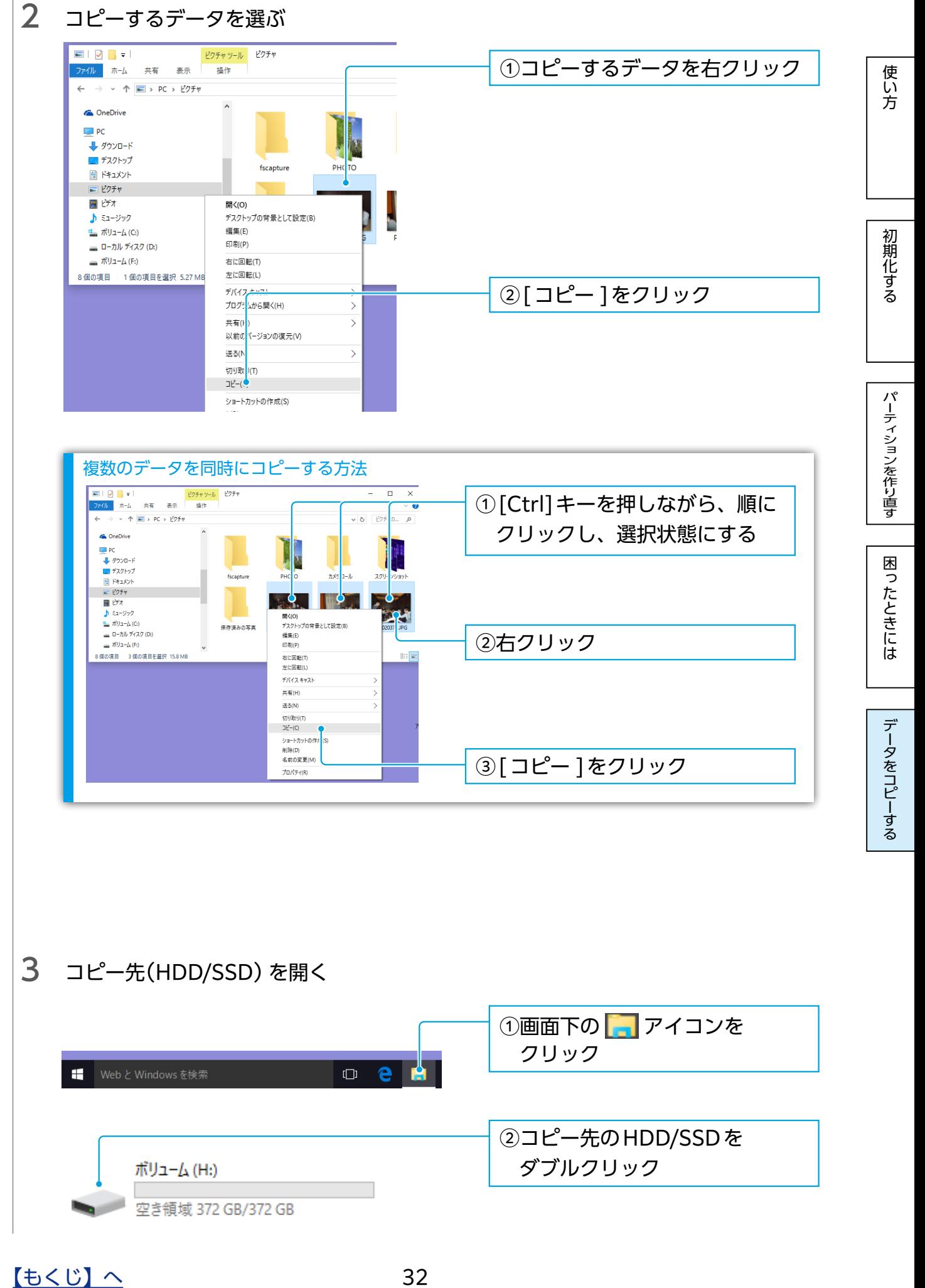

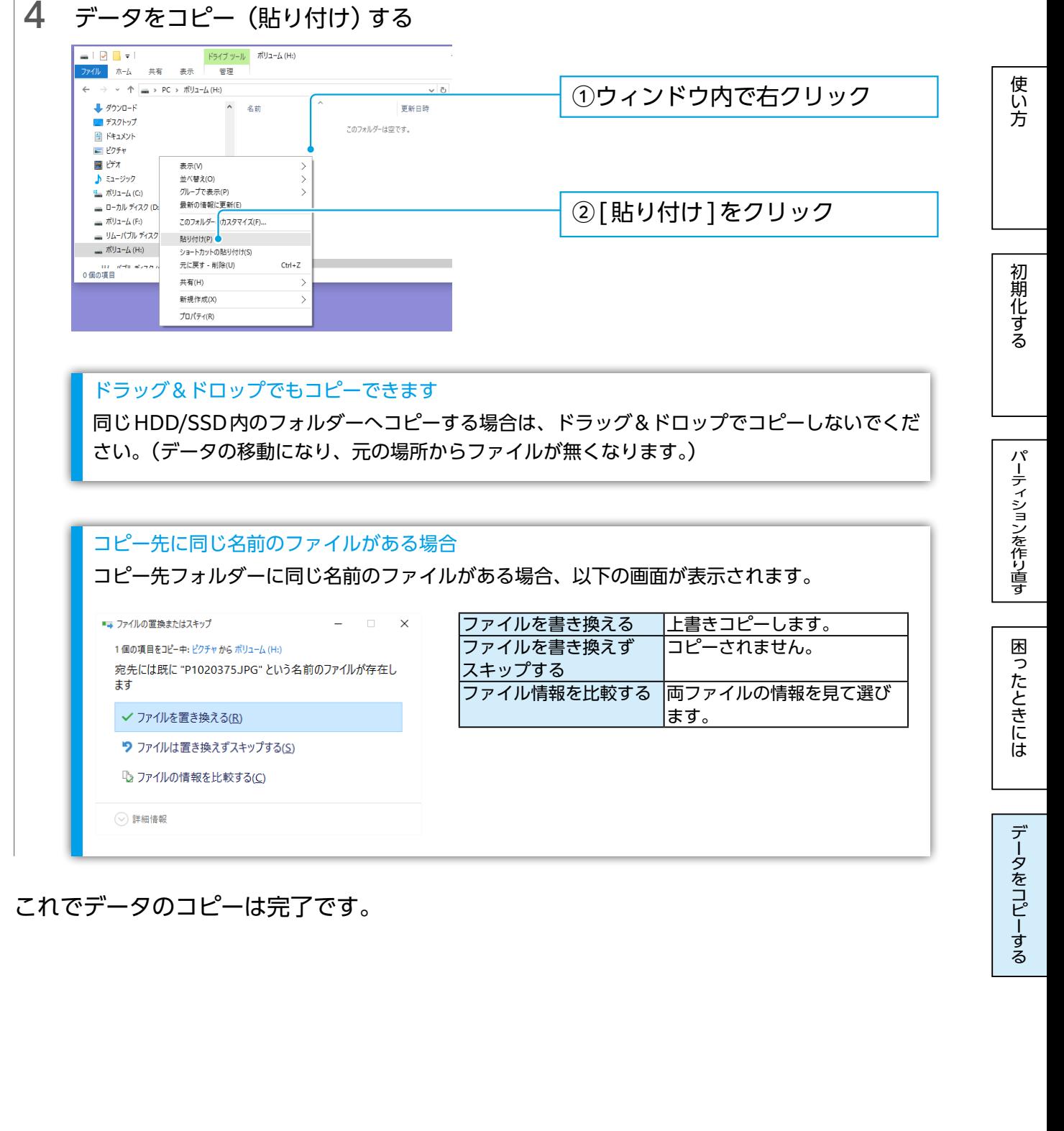

これでデータのコピーは完了です。

[【商品アンケートはこちら】](https://wssl.iodata.jp/entry/license/?cid=tc&prod=HDPD-SUTBWin)

よりよい商品作りのため、アンケートにご協力願います。

●記載されている会社名、製品名等は一般に各社の商標または登録商標です。